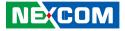

NEXCOM International Co., Ltd.

# Intelligent Platform & Services Business Unit Open Frame Panel PC OPPC 1240T/1540T/1740T/1940T Series User Manual

**NEXCOM International Co., Ltd.** Published September 2017

www.nexcom.com

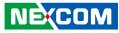

# CONTENTS

#### Preface

NE(COM

| Copyright                          | iv  |
|------------------------------------|-----|
| Disclaimer                         | iv  |
| Acknowledgements                   | iv  |
| Regulatory Compliance Statements   | iv  |
| Declaration of Conformity          | iv  |
| RoHS Compliance                    | \   |
| Warranty and RMA                   | V   |
| Safety Information                 |     |
| Installation Recommendations       |     |
| Safety Precautions                 |     |
| Technical Support and Assistance   | X   |
| Conventions Used in this Manual    |     |
| Global Service Contact Information | xi  |
| Package Contents                   | xiv |
| Ordering Information               |     |

#### **Chapter 1: Product Introduction**

| OPPC 1240T Series | 1  |
|-------------------|----|
| Specifications    | 2  |
| OPPC 1540T Series |    |
| Specifications    |    |
| OPPC 1740T Series |    |
| Specifications    | 8  |
| OPPC 1940T Series |    |
| Specifications    | 11 |

| Knowing Your OPPC Series | 13 |
|--------------------------|----|
| Rear Bottom              | 13 |
| Rear                     | 14 |
| Mechanical Dimensions    | 15 |
| OPPC 1240T Series        | 15 |
| OPPC 1540T Series        | 16 |
| OPPC 1740T Series        | 17 |
| OPPC 1940T Series        |    |

#### **Chapter 2: Jumpers and Connectors**

| Before You Begin                        | 19 |
|-----------------------------------------|----|
| Precautions                             | 19 |
| Jumper Settings                         | 20 |
| Locations of the Jumpers and Connectors | 21 |
| Top View                                | 21 |
| Bottom View                             | 22 |
| Jumpers and DIP Switch Settings         | 23 |
| RTC and SRTC Clear Select               | 23 |
| AT/ATX Power Select                     | 23 |
| Dimming Signal Level Select             | 24 |
| LCD Panel VDD Power Select              | 24 |
| Touch 4/5 Wire Select                   | 25 |
| COM1 RI Pin Power Select                | 25 |
| COM2 RI Pin Power Select                | 26 |
| Panel Resolution Select                 | 26 |
| Dimming Type Select                     | 27 |

|--|

| Connector Pin Definitions         |    |
|-----------------------------------|----|
| External I/O Interfaces           | 28 |
| Line-out Connector                | 28 |
| Remote Power On/Off Switch        |    |
| LAN1 Port                         | 29 |
| LAN2 Port                         | 29 |
| Dual USB 2.0 Port                 |    |
| Single USB 3.0 Port               |    |
| COM1 Port                         | 31 |
| COM2 Port                         | 31 |
| VGA Port                          |    |
| 12V - 30V DC Power Input          |    |
| CFast Card Slot                   |    |
| Reset Button                      | 33 |
| Internal Connectors               |    |
| CCFL Panel Backlight Connector    |    |
| LVDS Channel A                    |    |
| LVDS Channel B                    | 35 |
| Line-in/Mic-in Connector          | 35 |
| Speaker-out Connector             |    |
| USB Connector                     |    |
| Touch Sensor Connector            |    |
| SATA Connector                    |    |
| SATA DOM Power Connector          | 38 |
| DIO Connector (Optional)          |    |
| Keyboard/Mouse Connector          |    |
| Active LED Connector              |    |
| Power Button                      | 4( |
| Backlight Control Input Connector | 40 |
| Dimming Control Input Connector   | 41 |
| LVDS MCU FW Debug Connector       |    |
| Smart Fan Connector               |    |
| Battery Connector                 |    |

| Post Code Debug Connector | 43 |
|---------------------------|----|
| SIM Card Slot             | 43 |
| Mini-PCIe Slot            |    |
| Mini-PCle Slot (Wi-Fi/3G) |    |
| Block Diagram             |    |
| 5.0 c.                    |    |

### Chapter 3: System Setup

| Installing a SATA Hard Drive                                   | 47 |
|----------------------------------------------------------------|----|
| Installing a CFast Card                                        | 51 |
| Installing a SO-DIMM Memory Module                             | 53 |
| Installing a SATA DOM                                          | 54 |
| Installing a Mini PCIe Module                                  | 58 |
| Installing the Front Bezel on the OPPC 1540T Series (Optional) | 62 |
| Installing the Front Bezel on the OPPC 1940T Series (Optional) | 66 |
| Plugging the DC Power Cable                                    | 69 |
| Panel Mounting                                                 | 70 |
| Panel Mount Kit (Optional)                                     | 72 |
| Front Bezel Design Guide                                       | 74 |
| Open Frame Mount                                               | 75 |

### Chapter 4: BIOS Setup

| About BIOS Setup           | 76 |
|----------------------------|----|
| When to Configure the BIOS |    |
| Default Configuration      | 77 |
| Entering Setup             | 77 |
| Legends                    | 77 |
| BIOS Setup Utility         | 79 |
| Main                       | 79 |
| Advanced                   | 80 |
| Chipset                    | 88 |
| Security                   | 91 |
| Boot                       | 91 |
| Save & Exit                | 93 |
|                            |    |

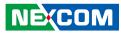

# PREFACE

## Copyright

This publication, including all photographs, illustrations and software, is protected under international copyright laws, with all rights reserved. No part of this manual may be reproduced, copied, translated or transmitted in any form or by any means without the prior written consent from NEXCOM International Co., Ltd.

### Disclaimer

The information in this document is subject to change without prior notice and does not represent commitment from NEXCOM International Co., Ltd. However, users may update their knowledge of any product in use by constantly checking its manual posted on our website: http://www.nexcom.com. NEXCOM shall not be liable for direct, indirect, special, incidental, or consequential damages arising out of the use of any product, nor for any infringements upon the rights of third parties, which may result from such use. Any implied warranties of merchantability or fitness for any particular purpose is also disclaimed.

### Acknowledgements

OPPC 1240T, OPPC 1540T, OPPC 1540T-J1900, OPPC 1740T, OPPC 1940T and OPPC 1940T-J1900 are trademarks of NEXCOM International Co., Ltd. All other product names mentioned herein are registered trademarks of their respective owners.

### **Regulatory Compliance Statements**

This section provides the FCC compliance statement for Class A devices and describes how to keep the system CE compliant.

### **Declaration of Conformity**

#### FCC

This equipment has been tested and verified to comply with the limits for a Class A digital device, pursuant to Part 15 of FCC Rules. These limits are designed to provide reasonable protection against harmful interference when the equipment is operated in a commercial environment. This equipment generates, uses, and can radiate radio frequency energy and, if not installed and used in accordance with the instructions, may cause harmful interference to radio communications. Operation of this equipment in a residential area (domestic environment) is likely to cause harmful interference, in which case the user will be required to correct the interference (take adequate measures) at their own expense.

#### CE

The product(s) described in this manual complies with all applicable European Union (CE) directives if it has a CE marking. For computer systems to remain CE compliant, only CE-compliant parts may be used. Maintaining CE compliance also requires proper cable and cabling techniques.

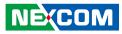

### **RoHS Compliance**

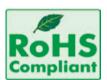

#### NEXCOM RoHS Environmental Policy and Status Update

NEXCOM is a global citizen for building the digital infrastructure. We are committed to providing green products and services, which are compliant with

European Union RoHS (Restriction on Use of Hazardous Substance in Electronic Equipment) directive 2011/65/EU, to be your trusted green partner and to protect our environment.

RoHS restricts the use of Lead (Pb) < 0.1% or 1,000ppm, Mercury (Hg) < 0.1% or 1,000ppm, Cadmium (Cd) < 0.01% or 100ppm, Hexavalent Chromium (Cr6+) < 0.1% or 1,000ppm, Polybrominated biphenyls (PBB) < 0.1% or 1,000ppm, and Polybrominated diphenyl Ethers (PBDE) < 0.1% or 1,000ppm.

In order to meet the RoHS compliant directives, NEXCOM has established an engineering and manufacturing task force to implement the introduction of green products. The task force will ensure that we follow the standard NEXCOM development procedure and that all the new RoHS components and new manufacturing processes maintain the highest industry quality levels for which NEXCOM are renowned.

The model selection criteria will be based on market demand. Vendors and suppliers will ensure that all designed components will be RoHS compliant.

#### How to recognize NEXCOM RoHS Products?

For existing products where there are non-RoHS and RoHS versions, the suffix "(LF)" will be added to the compliant product name.

All new product models launched after January 2013 will be RoHS compliant. They will use the usual NEXCOM naming convention.

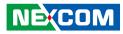

### Warranty and RMA

#### **NEXCOM Warranty Period**

- 1. NEXCOM makes products in accordance with the Industry standard and, NEXCOM warrants that all her Industry-grade IPC and System products will be free from defect in neither material nor workmanship for twentyfour (24) months from the day of invoice issued.
- 2. For NEXCOM Panel PC product lines (the APPC, MPPC series), they are also guaranteed against defect in materials and workmanship for the period of twenty-four (24) months in their motherboard design. For 3rd party parts, it follows with original suppliers' standard: 12 months for battery pack and LCD, 24 months for adaptor / add on modules (including GSM module, RFID module, and antenna).
- 3. If NEXCOM determines customer's warranty claim is valid, NEXCOM will repair or replace product(s) without additional charge for parts and labor. An extended Warranty Program will extend the warranty period of the product accordingly.

#### Warranty Coverage

The warranty applies only to products manufactured or distributed by NEXCOM and her subsidiaries. This warranty covers all the products/ shipments except for:

1. Any claimed defect, products that have been repaired or modified by persons who have not been authorized by NEXCOM or, products which have been subjected to misuse, abuse, accident, improper installation, or usage not in accordance with the product instruction. NEXCOM assumes no liability as a consequence of such events under the term of this warranty.

One example is the replacement of Tablet's or Hand-held's LCD display due to scratching stains or other degradation; these will not be covered under this warranty.

- 2. Damages caused by customers' delivery/shipping of the product or, product failure resulted from electrical power/voltage shock, or, installation of parts/components which are not supplied/approved by NEXCOM in advance.
- 3. Third-party products:
  - a. Software, such as the device drivers,
  - b. External devices such as HDD, printer, scanner, mouse, LCD panel, battery, and so on,
  - c. Accessory/parts that were not approved by NEXCOM and,
  - d. Accessory/parts were added to products after they were shipped from NEXCOM.

Product will be treated as "Out of Warranty " if:

- a. It expires the warranted 24 months period from the day it was purchased.
- b. It had been altered by persons other than an authorized NEXCOM service person or, which have been subjected to misuse, abuse, accident, or improper installation.
- c. It doesn't have the original NEXCOM Serial Number labeling for NEXCOM's warranty period identification or, tracking.

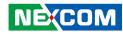

RMA that NEXCOM has determined not to be covered by the warranty will be charged the NEXCOM Standard Repair Fee for the repairing. If a RMA is determined to be not repairable, customer will be notified and product(s) may be returned to customer at their request; a minimum service fee may be charged however.

#### NEXCOM Return Merchandise Authorization (RMA) Procedure

For the RMA (Return Merchandise Authorization) shipment, customer is responsible for packaging and shipping the product to the designated NEXCOM service sites, with shipping charges prepaid by the customer. The original NEXCOM shipping box should be used whenever possible. NEXCOM shall pay for the return of the product to the customer's location. In case of expedited shipping request, an extra service charge shall be assessed and the customer is responsible for this extra return shipping charge.

- 1. Customers should enclose the "NEXCOM RMA Service Form" with the returned products.
- 2. Customers need to write down all the information related to the problem on the "NEXCOM RMA Service Form " when applying for the RMA service; information will help to understand the problem, including the fault description, on-screen messages, and pictures if possible.
- 3. Customers could send back the faulty product with or without the accessories and key parts such as the CPU and DIMM. If the key parts are included, please be noted clearly within the return form. NEXCOM takes no responsibility for the parts which are not listed in the return form.
- 4. Customers hold the responsibility to ensure that the packing of defective products is durable enough to be resistant against further damage due to the transportation; damage caused by transportation is treated as " Out of Warranty " under our Warranty specification.
- 5. RMA product(s) returned by NEXCOM to any location other than the

customer registered delivery address will incur an extra shipping charge, the customer is responsible for paying the extra shipping charges, duties, and taxes of this shipment.

#### **Product Repairing**

- 1. NEXCOM will repair defective products covered under this limited warranty that are returned to NEXCOM; if products do prove to be defective, they will be repaired during their warranty period unless other warranty terms have been specified.
- 2. NEXCOM owns all parts removed from repaired products.
- 3. NEXCOM will use parts made by various manufacturers in performing the repair.
- 4. The repaired products will be warranted subjected to the original warranty coverage and period only.
- 5. For products returned as defective but, proved to be no defect/fault after the RMA process, NEXCOM reserves the right to claim for a NDF (No Defect Found) Service Charge.
- 6. NEXCOM will issue RMA Report which included Repair Detailed Information to the customer when the defective products were repaired and returned.
- 7. In addition to the above, NEXCOM may authorize Independent/Thirdparty suppliers to repair the defective products for NEXCOM.

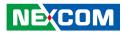

#### **Out Of Warranty Service**

There will be a service charge from NEXCOM for the "Out Of Warranty" product service; they are the Basic Diagnostic Service Fee and the Advanced Component Replacement Fee respectively. And, if the product can not be repaired, NEXCOM will either return the product to the customer or, just scrap it, followed by customer's instruction.

1. Testing and Parts Replacement

NEXCOM will have the following Handling Charges for those OoW products that returned:

- a. Basic Labor Cost and Testing Fee: as Table listed.
- b. Parts Fee: NEXCOM will charge for main IC chipsets such as the N.B., S.B., Super-IO, LAN, Sound, Memory, and so on.
- c. 3rd-party Device Fee: products replacement for CPU, DIMM, HDD, Chassis, and UPS.
- 2. Out of Warranty product will have a three months warranty for the fixed issues. If the product failed with different problem within 3 months, they will still incur the service charge of "Out of Warranty".
- 3. Out of Warranty "products will not be repaired without a signed PI from the customer, the agreement of the repair process.

Add-on card, 3rd Party Device and board level repair cost higher than new product prices, customer can abandon to sign PI to repair and, please contact with sales to buy new products.

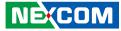

### **Safety Information**

Before installing and using the device, note the following precautions:

- Read all instructions carefully.
- Do not place the unit on an unstable surface, cart, or stand.
- Follow all warnings and cautions in this manual.
- When replacing parts, ensure that your service technician uses parts specified by the manufacturer.
- Avoid using the system near water, in direct sunlight, or near a heating device.
- The load of the system unit does not solely rely for support from the rackmounts located on the sides. Firm support from the bottom is highly necessary in order to provide balance stability.
- The computer is provided with a battery-powered real-time clock circuit. There is a danger of explosion if battery is incorrectly replaced. Replace only with the same or equivalent type recommended by the manufacturer. Discard used batteries according to the manufacturer's instructions.

### **Installation Recommendations**

Ensure you have a stable, clean working environment. Dust and dirt can get into components and cause a malfunction. Use containers to keep small components separated.

Adequate lighting and proper tools can prevent you from accidentally damaging the internal components. Most of the procedures that follow require only a few simple tools, including the following:

- A Philips screwdriver
- A flat-tipped screwdriver
- A grounding strap
- An anti-static pad

Using your fingers can disconnect most of the connections. It is recommended that you do not use needle-nose pliers to disconnect connections as these can damage the soft metal or plastic parts of the connectors.

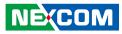

### **Safety Precautions**

- 1. Read these safety instructions carefully.
- 2. Keep this User Manual for later reference.
- 3. Disconnect this equipment from any AC outlet before cleaning. Use a damp cloth. Do not use liquid or spray detergents for cleaning.
- 4. For plug-in equipment, the power outlet socket must be located near the equipment and must be easily accessible.
- 5. Keep this equipment away from humidity.
- 6. Put this equipment on a stable surface during installation. Dropping it or letting it fall may cause damage.
- 7. The openings on the enclosure are for air convection to protect the equipment from overheating. DO NOT COVER THE OPENINGS.
- 8. Make sure the voltage of the power source is correct before connecting the equipment to the power outlet.
- 9. Place the power cord in a way so that people will not step on it. Do not place anything on top of the power cord. Use a power cord that has been approved for use with the product and that it matches the voltage and current marked on the product's electrical range label. The voltage and current rating of the cord must be greater than the voltage and current rating marked on the product.
- 10. All cautions and warnings on the equipment should be noted.

- 11. If the equipment is not used for a long time, disconnect it from the power source to avoid damage by transient overvoltage.
- 12. Never pour any liquid into an opening. This may cause fire or electrical shock.
- 13. Never open the equipment. For safety reasons, the equipment should be opened only by qualified service personnel.
- 14. If one of the following situations arises, get the equipment checked by service personnel:
  - a. The power cord or plug is damaged.
  - b. Liquid has penetrated into the equipment.
  - c. The equipment has been exposed to moisture.
  - d. The equipment does not work well, or you cannot get it to work according to the user's manual.
  - e. The equipment has been dropped and damaged.
  - f. The equipment has obvious signs of breakage.
- 15. Do not place heavy objects on the equipment.
- 16. The unit uses a three-wire ground cable which is equipped with a third pin to ground the unit and prevent electric shock. Do not defeat the purpose of this pin. If your outlet does not support this kind of plug, contact your electrician to replace your obsolete outlet.
- 17. CAUTION: DANGER OF EXPLOSION IF BATTERY IS INCORRECTLY REPLACED. REPLACE ONLY WITH THE SAME OR EQUIVALENT TYPE RECOMMENDED BY THE MANUFACTURER. DISCARD USED BATTERIES ACCORDING TO THE MANUFACTURER'S INSTRUCTIONS.

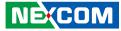

### **Technical Support and Assistance**

- 1. For the most updated information of NEXCOM products, visit NEXCOM's website at www.nexcom.com.
- 2. For technical issues that require contacting our technical support team or sales representative, please have the following information ready before calling:
  - Product name and serial number
  - Detailed information of the peripheral devices
  - Detailed information of the installed software (operating system, version, application software, etc.)
  - A complete description of the problem
  - The exact wordings of the error messages

#### Warning!

- 1. Handling the unit: carry the unit with both hands and handle it with care.
- 2. Maintenance: to keep the unit clean, use only approved cleaning products or clean with a dry cloth.
- 3. CFast: Turn off the unit's power before inserting or removing a CFast storage card.

### **Conventions Used in this Manual**

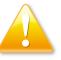

#### Warning:

Information about certain situations, which if not observed, can cause personal injury. This will prevent injury to yourself when performing a task.

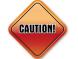

#### Caution:

Information to avoid damaging components or losing data.

Note:

Provides additional information to complete a task easily.

xi

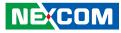

### **Global Service Contact Information**

#### Headquarters NEXCOM International Co., Ltd.

9F, No. 920, Chung-Cheng Rd., ZhongHe District, New Taipei City, 23586, Taiwan, R.O.C. Tel: +886-2-8226-7786 Fax: +886-2-8226-7782 www.nexcom.com

#### America USA NEXCOM USA

2883 Bayview Drive, Fremont CA 94538, USA Tel: +1-510-656-2248 Fax: +1-510-656-2158 Email: sales@nexcom.com www.nexcom.com

### Asia

#### Taiwan NEXCOM Intelligent Systems

#### **Taipei Office**

13F, No.920, Chung-Cheng Rd., ZhongHe District, New Taipei City, 23586, Taiwan, R.O.C. Tel: +886-2-8226-7796 Fax: +886-2-8226-7792 Email: sales@nexcom.com.tw www.nexcom.com.tw

#### NEXCOM Intelligent Systems Taichung Office

16F, No.250, Sec. 2, Chongde Rd., Beitun Dist., Taichung City 406, R.O.C. Tel: +886-4-2249-1179 Fax: +886-4-2249-1172 Email: sales@nexcom.com.tw www.nexcom.com.tw

#### Japan NEXCOM Japan

9F, Tamachi Hara Bldg., 4-11-5, Shiba Minato-ku, Tokyo, 108-0014, Japan Tel: +81-3-5419-7830 Fax: +81-3-5419-7832 Email: sales@nexcom-jp.com www.nexcom-jp.com

#### China NEXCOM China

Floor 5, No.4, No.7 fengxian middle Rd., (Beike Industrial Park), Haidian District, Beijing, 100094, China Tel: +86-10-5704-2680 Fax: +86-10-5704-2681 Email: sales@nexcom.cn www.nexcom.cn

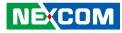

#### **NEXCOM Shanghai**

Room 603/604, Huiyinmingzun Plaza Bldg., 1, No.609, Yunlin East Rd., Shanghai, 200333, China Tel: +86-21-5278-5868 Fax: +86-21-3251-6358 Email: sales@nexcom.cn www.nexcom.cn

#### NEXCOM Surveillance Technology Corp.

Room202, Building B, the GuangMing Industrial Zone Zhonghua Rd., Minzhi Street, Longhua District, Shenzhen 518131, China Tel: +86-755-8364-7768 Fax: +86-755-8364-7738 Email: steveyang@nexcom.com.tw www.nexcom.cn

#### **NEXCOM United System Service**

Hui Yin Ming Zun Building Room 1108, Building No. 11, 599 Yunling Road, Putuo District, Shanghai, 200062, China Tel: +86-21-6125-8282 Fax: +86-21-6125-8281 Email: frankyang@nexcom.cn www.nexcom.cn

#### Europe United Kingdom NEXCOM EUROPE

10 Vincent Avenue, Crownhill Business Centre, Milton Keynes, Buckinghamshire MK8 0AB, United Kingdom Tel: +44-1908-267121 Fax: +44-1908-262042 Email: sales.uk@nexcom.eu www.nexcom.eu

#### Italy NEXCOM ITALIA S.r.I

Via Lanino 42, 21047 Saronno (VA), Italia Tel: +39 02 9628 0333 Fax: +39 02 9625 570 Email: nexcomitalia@nexcom.eu www.nexcomitalia.it

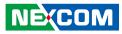

### **Package Contents**

Before continuing, verify that the package you received is complete. Your OPPC 1240T/1540T/1740T/1940T series package should have all the items listed in the tables below.

#### OPPC 1240T/1540T Series

| Item | Description                    | Qty |
|------|--------------------------------|-----|
| 1    | Driver CD                      | 1   |
| 2    | Flat Head for HDD Installation | 4   |
| 3    | Panel Mount Kit                | 8   |

#### OPPC 1740T/1940T Series

| Item | Description                    | Qty |
|------|--------------------------------|-----|
| 1    | Driver CD                      | 1   |
| 2    | Flat Head for HDD Installation | 4   |
| 3    | Panel Mount Kit                | 10  |

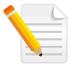

Note: Package contents may vary depending on your country region, some items may be optional. Please contact your local distributor for more information.

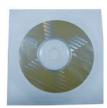

| Û |   | Û | Û |
|---|---|---|---|
| Ţ | Ţ | Ţ | Ţ |

Driver CD

Panel Mount Kit (OPPC 1240T/1540T Series)

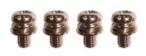

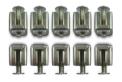

Flat Head Screw

Panel Mount Kit (OPPC 1740T/1940T Series)

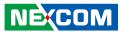

### **Ordering Information**

The following information below provides ordering information for the Open Frame Panel PC series.

#### Barebone

#### • OPPC 1240T (P/N: 90IQ1240T00X0)

12.1" TFT SVGA 4:3 Fanless Open Frame PC with Intel Atom<sup>®</sup> E3826 1.46GHz, Touch Screen, 4GB DDR3L, 3 x USB, 2 x COM and VGA

#### • OPPC 1540T (P/N: 90IQ1540T00X0)

15" TFT XGA 4:3 Fanless Open Frame PC with Intel Atom<sup>®</sup> E3826 1.46GHz, Touch Screen, 4GB DDR3L, 3 x USB, 2 x COM and VGA

#### • OPPC 1740T (P/N: 90IQ1740T00X0)

17" TFT SXGA 4:3 Fanless Open Frame PC with Intel Atom<sup>®</sup> E3826 1.46GHz, Touch Screen, 4GB DDR3L, 3 x USB, 2 x COM and VGA

#### • OPPC 1940T (P/N: 90IQ1940T00X0)

19" TFT SXGA 4:3 Fanless Open Frame PC with Intel Atom<sup>®</sup> E3826 1.46GHz, Touch Screen, 4GB DDR3L, 3 x USB, 2 x COM and VGA

#### • OPPC 1540T-J1900 (P/N: 90IQ1540T02X0)

15" TFT XGA 4:3 Fanless Open Frame PC with Intel<sup>®</sup> Celeron<sup>®</sup> J1900, 2.0GHz, Touch Screen, 4GB DDR3L, 3 x USB, 2 x COM and VGA

#### • OPPC 1940T-J1900 (P/N: 90IQ1940T01X0)

19" TFT SXGA 4:3 Fanless Open Frame PC with Intel<sup>®</sup> Celeron<sup>®</sup> J1900, 2.0GHz, Touch Screen, 4GB DDR3L, 3 x USB, 2 x COM and VGA

#### Optional

 12V, 60W AC/DC power adapter w/o power cord (P/N: 7400060031X00)

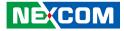

# CHAPTER 1: PRODUCT INTRODUCTION

### **OPPC 1240T Series**

#### Overview

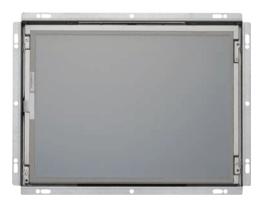

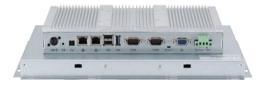

#### **Key Features**

- 4:3 12.1" SVGA fanless LED panel computer
- Intel Atom<sup>®</sup> E3826, dual core, low power consumption CPU
- PS2 KB/MS/ Line-out/ dual GbE/ 3x USB
- 2x RS232/422/485/ 2nd display-VGA/ 2x mini-PCIe sockets/ 1x CFast
- Remote power switch
- DDR3L 4GB/2.5" HDD bracket
- Support JMobile HMI and CODESYS SoftLogic (optional)
- Mounting support: Panel/Wall Stand/VESA 100mm x 100mm
- Wide range power input 12V~30V DC

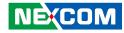

### **Specifications**

#### Panel

- LED size: 12.1", 4:3
- Resolution: SVGA 800 x 600
- Luminance: 350cd/m<sup>2</sup>
- Contrast ratio: 800
- LCD color: 16.7M
- Viewing angle: 80(U), 80(D), 80(L), 80(R)
- Backlight: LED

#### **Touch Screen**

- 5-wire resistive
- Light transmission: 80%
- Interface: USB

#### System

- CPU: Onboard dual core Intel Atom<sup>®</sup> processor E3826 1.46GHz, 1M L2 Cache
- Processor: Intel<sup>®</sup> Celeron<sup>®</sup> J1900 processor, 4C, 2.0GHz, 2MB Cache (optional)
- BIOS: AMI BIOS
- System memory: 22x 204-pin DDR3L SO-DIMM socket, 4GB DDR3L (default), support up to 8GB DDR3L-1066/1333, non-ECC and unbuffered
- Storage device:
  - 1x external locked CFast socket
  - 1x hard drive bay: optional 1x 2.5" SATA HDD or 1x SATA DOM
- Watchdog timer: Watchdog timeout can be programmed by software from 1 second to 255 seconds and from 1 minute to 255 minutes

- (Tolerance 15% under room temperature 25°C)
- H/W status monitor: Monitoring system temperature, and voltage
- Expansion: 2x mini-PCle sockets (support optional Wi-Fi or 3.5G module)

#### Rear I/O

- PS2 keyboard/mouse
- Audio port: 1x Line-out
- Remote power switch
- Ethernet: 2x RJ45
- USB: 2x USB 2.0; 1x USB 3.0
- COM #1: RS232/422/485
- COM #2: RS232/422/485
- Reset button
- 2nd display VGA port: 1x DB15
- Power switch

#### Audio

- AC'97 codec: realtek ALC886-GR
- Audio interface: Line-out/ Line-in (optional)/ Mic-in (optional) audio Jack

#### Ethernet

- LAN chip: dual Intel<sup>®</sup> I210AT Gigabit LAN
- Ethernet interface: 10/100/1000 based-Tx Ethernet compatible

#### **Mechanical & Environment**

 Mounting: Panel/wall/stand/VESA 100mm x 100mm
 Power input: 12~30VDC
 Power adapter: Optional AC to DC power adapter (+12V, 60W)

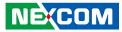

- Vibration: IEC 68 2-64 (w/ HDD) 1Grms @ sine, 5~500Hz, 1hr/axis (HDD Operating) 2Grms @ random condition, 5~500Hz, 0.5hr/axis (Non-operating)
  Shock: IEC 68 2-27 HDD: 20G @ wall mount, half sine, 11ms
  Operating temperature: -5°C to 50°C
  Storage temperature: -20°C to 75°C
  Operating humidity: 10%~90% relative humidity, non-condensing
  Dimension: 307 x 240 x 61.8mm
- Weight: 3.8kg

#### Certifications

- CE approval
- FCC Class A

#### **OS Support Lists**

- Windows 8 32-bit/64-bit
- Windows 7 32-bit/64-bit
- WinCE 7.0

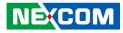

### **OPPC 1540T Series**

#### Overview

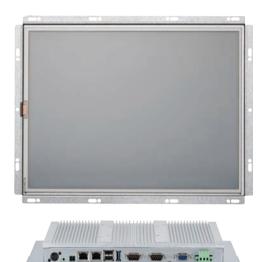

#### **Key Features**

- 4:3 15" XGA Fanless Panel Computer
- Intel<sup>®</sup> Atom<sup>™</sup> E3826/Celeron<sup>®</sup> J1900, low power consumption CPU
- Flush Panel by 5-wire Touch Screen
- PS2 KB/MS/Line-out/Dual GbE/3x USB
- 2x RS232/422/485/2nd display-VGA/1x Mini-PCIe socket/1x CFast
- Remote power switch
- DDR3L 4GB/2.5" HDD bracket
- Support JMobile HMI, Citect SCADA and CODESYS SoftLogic (optional)
- Mounting support: Panel/Wall/Stand/VESA 100mm x 100mm
- Wide range power input 12V~ 30V DC

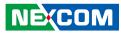

### **Specifications**

#### Panel

- LED size: 15", 4:3
- Resolution: XGA 1024x768
- Luminance: 420cd/m<sup>2</sup>
- Contrast ratio: 800
- LCD color: 262K
- Viewing angle: 80(U), 80(D), 80(L), 80(R)
- Backlight: LED

#### **Touch Screen**

- 5-wire resistive (flush panel type)
- Touch light transmission: 81%
- Touch interface: USB

#### System

- CPU: On-board Intel<sup>®</sup> Atom<sup>™</sup> dual core processor E3826, 1.46GHz, 1M L2 Cache/ Intel<sup>®</sup> Celeron<sup>®</sup> quad core processor J1900, 2.0GHz, 2M L2 Cache
- BIOS: AMI BIOS
- System memory: 2x 204-pin DDR3L SO-DIMM socket, 4GB DDR3L (Default), support up to 8GB DDR3L-1066/1333, Non-ECC and Unbuffered
- Storage device:
  - 1x external locked CFast socket
  - 1x hard drive bay: optional 1x 2.5" SATA HDD or 1x SATA DOM
- Watchdog timer: Watchdog timeout can be programmed by software from 1 second to 255 seconds and from 1 minute to 255 minutes (Tolerance 15% under room temperature 25°C)

- H/W status monitor: monitoring system temperature, and voltage
- Expansion: 2x Mini-PCle sockets (support optional Wi-Fi, 3.5G module)

#### Rear I/O

- PS2 keyboard/mouse
- Audio port: 1x Line-out
- Remote power switch
- Ethernet: 2x RJ45
- USB: 2x USB 2.0; 1x USB 3.0
- COM #1: RS232/422/485
- COM #2: RS232/422/485
- Reset button
- 2nd display VGA port: 1x DB15
- Power switch

#### Audio

- AC'97 codec: Realtek ALC886-GR
- Audio interface: Line-out/Line-in (Optional)/MIC-in (Optional) audio Jack

#### Ethernet

- LAN chip: dual Intel<sup>®</sup> I210AT Gigabit LAN
- Ethernet interface: 10/100/1000 Based-Tx Ethernet compatible

#### **Mechanical & Environment**

- Mounting: panel/wall/stand/VESA 100mm x 100mm
- Power input: 12V~30V DC
- Power adapter: Optional AC to DC power adaptor (+12V, 60W)
- Vibration:
  - IEC 68 2-64 (w/ HDD)

- 1Grms @ sine, 5~500Hz, 1hr/axis (HDD operating)
- 2Grms @ sine, 5~500Hz, 1hr/axis (CFast operating)
- 2.2Grms @ random condition, 5~500Hz, 0.5hr/axis (non-operating)
- Shock:

- IEC 68 2-27
- HDD: 20G@wall mount, half sine, 11ms
- Operating temperature: -5°C to 50°C
- Storage temperature: -20°C to 75°C
- Operating humidity: 10%~90% relative humidity, non-condensing
- Dimension: 329 x 280 x 69.3mm
- Weight: 4kg

#### Certifications

- CE approval
- FCC Class A

NEXCOM

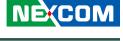

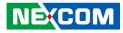

### **OPPC 1740T Series**

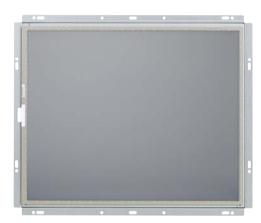

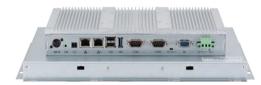

#### **Key Features**

- 4:3 17" SXGA fanless LED panel computer
- Intel Atom® E3826, dual core, low power consumption CPU
- PS2 KB/ MS/ Line-out/ dual GbE/ 3x USB
- 2x RS232/422/485/ 2nd display-VGA/ 2x mini-PCIe sockets/ 1x CFast
- Remote power switch
- DDR3L 4GB/ 2.5" HDD bracket
- Support JMobile HMI and CODESYS SoftLogic (optional)
- Mounting support: Panel/Wall/Stand/VESA 100mm x 100mm
- Wide range power input 12V~30V DC

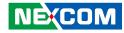

### **Specifications**

#### Panel

- LED size: 17", 4:3
- Resolution: SXGA 1280 x 1024
- Luminance: 350cd/m<sup>2</sup>
- Contrast ratio: 1000
- LCD color: 16.7M
- Viewing angle: 80(U), 80(D), 85(L), 85(R)
- Backlight: LED

#### **Touch Screen**

- 5-wire resistive
- Light transmission: 80%
- Interface: USB

#### System

- CPU: Onboard dual core Intel Atom<sup>®</sup> processor E3826 1.46GHz, 1M L2 Cache
- Processor: Intel<sup>®</sup> Celeron<sup>®</sup> J1900 processor, 4C, 2.0GHz, 2MB Cache (optional)
- BIOS: AMI BIOS
- System memory: 2x 204-pin DDR3L SO-DIMM socket, 4GB DDR3L (default), support up to 8GB DDR3L-1066/1333, non-ECC and unbuffered
- Storage device:
  - 1x external locked CFast socket
  - 1x hard drive bay: optional 1x 2.5" SATA HDD or 1x SATA DOM
- Watchdog timer: Watchdog timeout can be programmed by software from 1 second to 255 seconds and from 1 minute to 255 minutes

(Tolerance 15% under room temperature 25°C)

- H/W status monitor: Monitoring system temperature, and voltage
- Expansion: 2x mini-PCIe sockets (support optional Wi-Fi or 3.5G module)

#### Rear I/O

- PS2 keyboard/mouse
- Audio port: 1x Line-out
- Remote power switch
- Ethernet: 2x RJ45
- USB: 2x USB 2.0; 1x USB 3.0
- COM #1: RS232/422/485
- COM #2: RS232/422/485
- Reset button
- 2nd display VGA port: 1x DB15
- Power switch

#### Audio

- AC'97 codec: Realtek ALC886-GR
- Audio interface: Line-out/Line-in (optional)/Mic-in (optional) audio Jack

#### Ethernet

- LAN chip: dual Intel<sup>®</sup> I210AT Gigabit LAN
- Ethernet interface: 10/100/1000 Based-Tx Ethernet compatible

#### **Mechanical & Environment**

 Mounting: Panel/wall/stand/VESA 100mm x 100mm
 Power input: 12~30VDC
 Power adapter: Optional AC to DC power adapter (+12V, 60W)

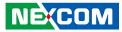

- Vibration: IEC 68 2-64 (w/ HDD) 1Grms @ sine, 5~500Hz, 1hr/axis (HDD Operating) 2Grms @ random condition, 5~500Hz, 0.5hr/axis (Non-operating)
  Shock: IEC 68 2-27 HDD: 20G @ wall mount, half sine, 11ms
  Operating temperature: -5°C to 50°C
  Storage temperature: -20°C to 75°C
  Operating humidity: 10%~90% relative humidity, non-condensing
  Dimension: 387 x 323.2 x 73.6mm
- Weight: 5.6 kg

#### Certifications

- CE approval
- FCC Class A

#### **OS Support Lists**

- Windows 8 32-bit/64-bit
- Windows 7 32-bit/64-bit
- WinCE 7.0

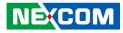

### **OPPC 1940T Series**

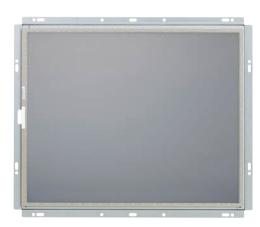

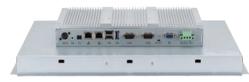

#### **Key Features**

- 4:3 19" SXGA Fanless Panel Computer
- Intel<sup>®</sup> Atom<sup>™</sup> E3826/Celeron<sup>®</sup> J1900, low power consumption CPU
- Flush Panel by 5-wire Touch Screen
- PS2 KB/MS/Line-out/Dual GbE/3x USB
- 2x RS232/422/485/2nd display-VGA/1x Mini-PCIe sockets/1x CFast
- Remote power switch
- DDR3L 4GB/2.5" HDD bracket
- Support JMobile HMI, Citect SCADA and CODESYS SoftLogic (optional)
- Mounting support: Panel/Wall/Stand/VESA 100mm x 100mm
- Wide range power input 12V~ 30V DC

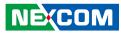

### **Specifications**

#### Panel

- LED size: 19", 4:3
- Resolution: SXGA 1280x1024
- Luminance: 350cd/m<sup>2</sup>
- Contrast ratio: 1000:1
- LCD color: 16.7M
- Viewing angle: 80(U), 80(D), 85(L), 85(R)
- Backlight: LED

#### **Touch Screen**

- 5-wire resistive (flush panel type)
- Touch light transmission: 80%
- Touch interface: USB

#### System

- CPU: On-board Intel<sup>®</sup> Atom<sup>™</sup> dual core processor E3826, 1.46GHz, 1M L2 Cache/ Intel<sup>®</sup> Celeron<sup>®</sup> quad core processor J1900, 2.0GHz, 2M L2 Cache
- BIOS: AMI BIOS
- System memory: 2x 204-pin DDR3L SO-DIMM socket, 4GB DDR3L (Default), support up to 8GB (4GB+4GB) DDR3L-1066/1333, Non-ECC and Un-buffered
- Storage device:
  - 1x external locked CFast socket
  - 1x hard drive bay: optional 1x 2.5" SATA HDD or 1x SATA DOM
- Watchdog timer: Watchdog timeout can be programmed by software from 1 second to 255 seconds and from 1 minute to 255 minutes (Tolerance 15% under room temperature 25°C)

- H/W status monitor: monitoring system temperature, and voltage
- Expansion: 1x Mini-PCle socket1 (support optional Wi-Fi, 3.5G module)

#### Rear I/O

- PS2 keyboard/mouse
- Audio port: 1x Line-out
- Remote power switch
- Ethernet: 2x RJ45
- USB: 2x USB 2.0; 1x USB 3.0
- COM #1: RS232/422/485
- COM #2: RS232/422/485
- Reset button
- 2nd display VGA port: 1x DB15
- Power switch

#### Audio

- AC'97 codec: Realtek ALC886-GR
- Audio interface: Line-out/Line-in (Optional)/Mic-in (Optional) audio Jack

#### Ethernet

- LAN chip: dual Intel<sup>®</sup> I210AT Gigabit LAN
- Ethernet interface: 10/100/1000 Based-Tx Ethernet compatible

#### **Mechanical & Environment**

- Mounting: panel/wall/stand/VESA 100mm x 100mm
- Power input: 12V~30V DC
- Power adapter: Optional AC to DC power adaptor (+12V, 60W)
- Vibration:
  - IEC 68 2-64 (w/ HDD)

- 1Grms @ sine, 5~500Hz, 1hr/axis (HDD operating)
- 2Grms @ sine, 5~500Hz, 1hr/axis (CFast operating)
- 2.2Grms @ random condition, 5~500Hz, 0.5hr/axis (non-operating)
- Shock:

- IEC 68 2-27
- HDD: 20G@wall mount, half sine, 11ms
- Operating temperature: -5°C to 50°C
- Storage temperature: -20°C to 75°C
- Operating humidity: 10%~90% relative humidity, non-condensing
- Dimension: 422.6(W) x 350.6(H) x 73.2(D)mm
- Weight: 6.15Kg

#### Certifications

- CE approval
- FCC Class A

NEXCOM

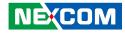

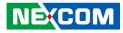

### Knowing Your OPPC Series Rear Bottom

PS/2 KB/MS Line-out USB 3.0 COM 2 VGA

#### PS/2 KB/MS

Used to connect a PS/2 keyboard or a PS/2 mouse.

Line-out Used to connect a headphone or a speaker.

**Remote On/Off Switch** Used to connect a remote to power on/off the system.

#### LAN 1 and LAN 2

Used to connect the system to a local area network. LAN 1 supports Wake up on LAN.

#### USB 2.0

Dual USB 2.0 port for connecting USB 2.0/1.1 devices.

#### USB 3.0

Single USB 3.0 port for connecting the system with USB 3.0/2.0 devices.

#### COM 1 and COM 2

These COM ports support RS232/422/485 compatible series device through BIOS setting, and have 2.5kV isolated protection.

#### **Reset Button**

Press this button to restart the system.

#### VGA

Used to connect an analog VGA monitor.

**12V-30V DC Input** Used to plug a DC power cord.

NE;COM

Rear

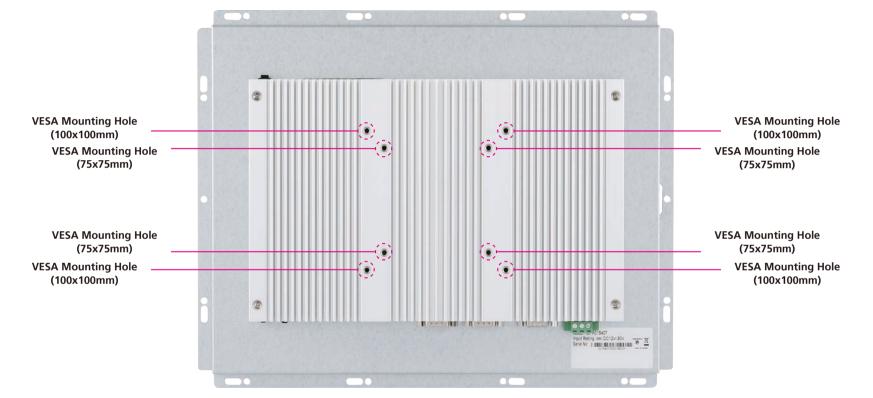

#### **VESA Mounting Holes**

These are the mounting holes for VESA mounting (100x100mm and 75x75mm)

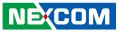

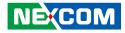

### **Mechanical Dimensions**

**OPPC 1240T Series** 

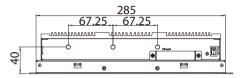

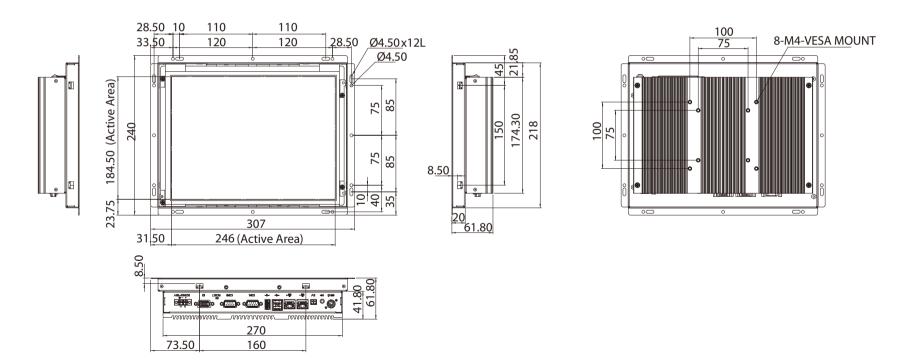

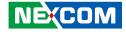

#### **OPPC 1540T Series**

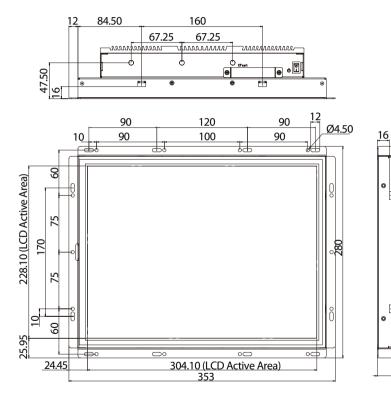

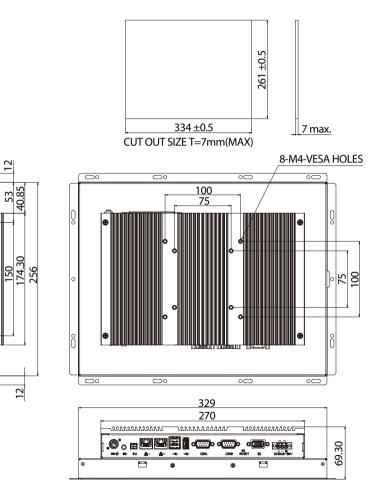

27.50

12

53 40.85

12

0 ۲

> ⊛ TUF

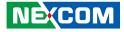

### **OPPC 1740T Series**

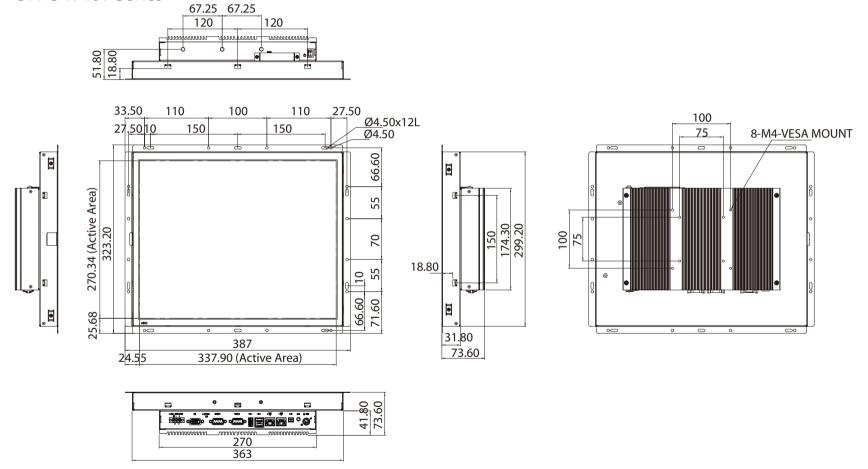

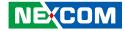

**OPPC 1940T Series** 

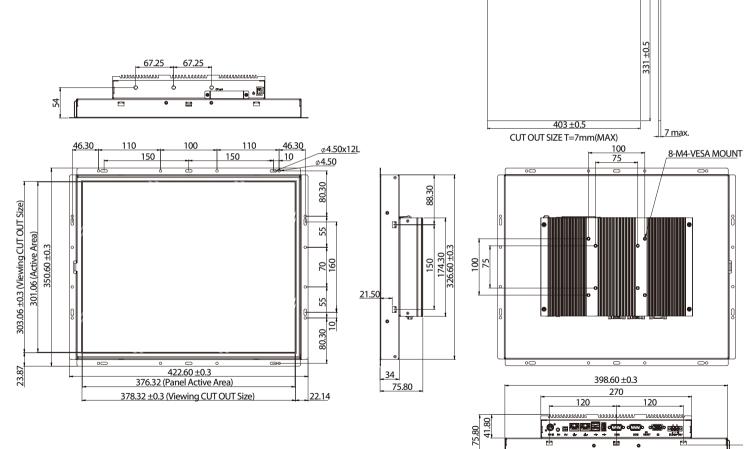

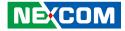

# **CHAPTER 2: JUMPERS AND CONNECTORS**

This chapter describes how to set the jumpers and connectors on the motherboard. Note that information in this chapter applies to the OPPC 1240T/1540T/1740T/1940T series.

### **Before You Begin**

- Ensure you have a stable, clean working environment. Dust and dirt can get into components and cause a malfunction. Use containers to keep small components separated.
- Adequate lighting and proper tools can prevent you from accidentally damaging the internal components. Most of the procedures that follow require only a few simple tools, including the following:
  - A Philips screwdriver
  - A flat-tipped screwdriver
  - A set of jewelers screwdrivers
  - A grounding strap
  - An anti-static pad
- Using your fingers can disconnect most of the connections. It is recommended that you do not use needle-nosed pliers to disconnect connections as these can damage the soft metal or plastic parts of the connectors.
- Before working on internal components, make sure that the power is off. Ground yourself before touching any internal components, by touching a metal object. Static electricity can damage many of the electronic

components. Humid environments tend to have less static electricity than dry environments. A grounding strap is warranted whenever danger of static electricity exists.

### Precautions

Computer components and electronic circuit boards can be damaged by discharges of static electricity. Working on computers that are still connected to a power supply can be extremely dangerous.

Follow the guidelines below to avoid damage to your computer or yourself:

- Always disconnect the unit from the power outlet whenever you are working inside the case.
- If possible, wear a grounded wrist strap when you are working inside the computer case. Alternatively, discharge any static electricity by touching the bare metal chassis of the unit case, or the bare metal body of any other grounded appliance.
- Hold electronic circuit boards by the edges only. Do not touch the components on the board unless it is necessary to do so. Don't flex or stress the circuit board.
- Leave all components inside the static-proof packaging that they shipped with until they are ready for installation. Use correct screws and do not over tighten screws.

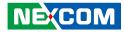

### **Jumper Settings**

A jumper is the simplest kind of electric switch. It consists of two metal pins and a cap. When setting the jumpers, ensure that the jumper caps are placed on the correct pins. When the jumper cap is placed on both pins, the jumper is short. If you remove the jumper cap, or place the jumper cap on just one pin, the jumper is open.

Refer to the illustrations below for examples of what the 2-pin and 3-pin jumpers look like when they are short (on) and open (off).

Two-Pin Jumpers: Open (Left) and Short (Right)

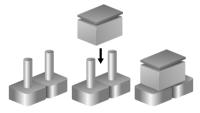

Three-Pin Jumpers: Pins 1 and 2 are Short

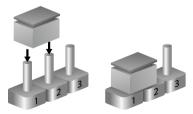

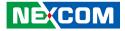

### Locations of the Jumpers and Connectors

**Top View** 

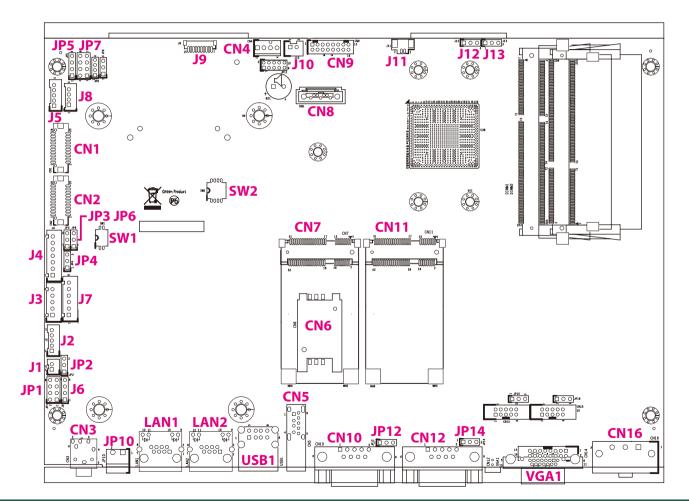

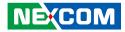

#### **Bottom View**

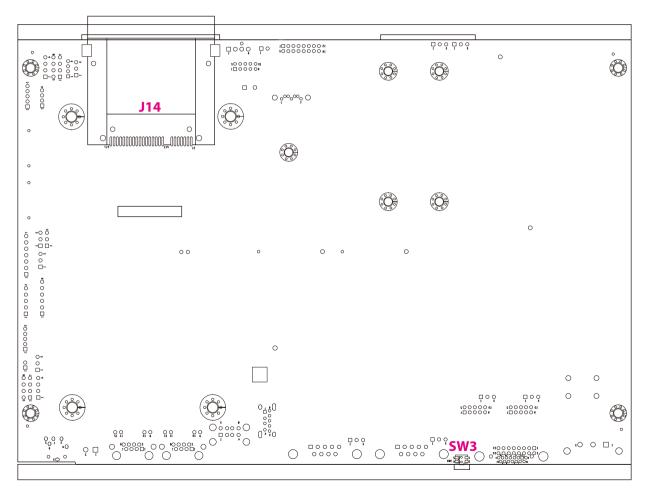

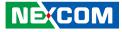

# **Jumpers and DIP Switch Settings**

#### **RTC and SRTC Clear Select**

Connector type: 1x3 3-pin header, 2.54mm pitch Connector location: J12 (RTC) and J13 (SRTC)

# **AT/ATX Power Select**

Connector type: 1x3 3-pin header, 2.54mm pitch Connector location: JP2

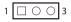

| Pin    | Settings |
|--------|----------|
| 1-2 On | Normal   |
| 2-3 On | Clear    |

1-2 On: default

| Pin | Definition |  |  |
|-----|------------|--|--|
| 1   | NC         |  |  |
| 2   | RTC Power  |  |  |
| 3   | GND        |  |  |

| Pin    | Settings |
|--------|----------|
| 1-2 On | AT Mode  |
| 2-3 On | ATX Mode |

2-3 On: default

| Pin | Definition         |  |  |  |
|-----|--------------------|--|--|--|
| 1   | AUTO (AT MODE)     |  |  |  |
| 2   | PWRBT In           |  |  |  |
| 3   | Manual ( ATX MODE) |  |  |  |

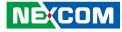

#### **Dimming Signal Level Select**

Connector type: 1x3 3-pin header, 2.54mm pitch Connector location: JP6

#### LCD Panel VDD Power Select

Connector type: 1x3 3-pin header, 2.54mm pitch Connector location: JP3

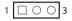

| Pin    | Settings | Model             |
|--------|----------|-------------------|
| 1-2 On | 3.3V     | OPPC 1940T Series |
| 2-3 On | 5V       | OPPC 1540T Series |

 Pin
 Settings
 Model

 1-2 On
 3.3V
 OPPC 1540T Series

 2-3 On
 5V
 OPPC 1940T Series

1-2 On: default

1 0 0 3

| Pin | Definition    |  |  |  |
|-----|---------------|--|--|--|
| 1   | VCC3          |  |  |  |
| 2   | Power for VDD |  |  |  |
| 3   | VCC5          |  |  |  |

1-2 On: default

NE:COM

| Pin | Definition        |  |  |  |  |
|-----|-------------------|--|--|--|--|
| 1   | VCC3              |  |  |  |  |
| 2   | Power for Dimming |  |  |  |  |
| 3   | VCC5              |  |  |  |  |

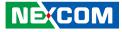

#### Touch 4/5 Wire Select

Connector type: 1x3 3-pin header, 2.54mm pitch Connector location: JP4

## **COM1 RI Pin Power Select**

Connector type: 1x3 3-pin header, 2.54mm pitch Connector location: JP12

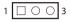

| Pin    | Settings |  |  |  |
|--------|----------|--|--|--|
| 1-2 On | 5 wire   |  |  |  |
| 2-3 On | 4 wire   |  |  |  |

1-2 On: default

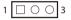

| Pin    | Settings |  |
|--------|----------|--|
| 1-2 On | RING     |  |
| 2-3 On | +5V      |  |

1-2 On: default

| Pin | Definition |  |  |  |
|-----|------------|--|--|--|
| 1   | SP1_RI     |  |  |  |
| 2   | SP1_PSRI   |  |  |  |
| 3   | VCC5       |  |  |  |

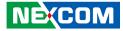

#### **COM2 RI Pin Power Select**

Connector type: 1x3 3-pin header, 2.54mm pitch Connector location: JP14

# Panel Resolution Select

Connector type: 4-pin DIP switch Connector location: SW2

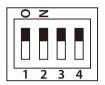

| Resolution  | SW2-1 | SW2-2 | SW2-3 | SW2-4 | Model                |
|-------------|-------|-------|-------|-------|----------------------|
| 1024 x 768  | ON    | OFF   | ON    | ON    | OPPC 1540T<br>Series |
| 1280 x 1024 | OFF   | ON    | ON    | OFF   | OPPC 1940T<br>Series |

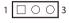

-

| Pin    | Settings |  |
|--------|----------|--|
| 1-2 On | RING     |  |
| 2-3 On | +12V     |  |

1-2 On: default

| Pin | Definition |
|-----|------------|
| 1   | SP2_RI     |
| 2   | SP2_PSRI   |
| 3   | 12V        |

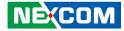

# **Dimming Type Select**

Connector type: 2-pin DIP switch Connector location: SW1

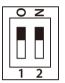

| ТҮРЕ        | SW1-1 | SW1-2 |
|-------------|-------|-------|
| PWM Mode    | ON    | OFF   |
| Analog Mode | OFF   | ON    |

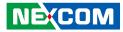

# **Connector Pin Definitions**

# External I/O Interfaces Line-out Connector

Connector type: 1x 3.5mm TRS Connector location: CN3

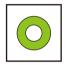

# Remote Power On/Off Switch

Connector type: 2-pin switch Connector location: JP10

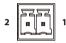

| Pin | Definition | Pin | Definition |
|-----|------------|-----|------------|
| 1   | LOUT_R     | 2   | JD         |
| 3   | NC         | 4   | LOUT_L     |
| 5   | GND        | 6   | GND        |

| Pin | Definition |  |
|-----|------------|--|
| 1   | PWRBT      |  |
| 2   | GND        |  |

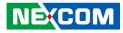

#### LAN1 Port

#### Support Wake on LAN (WOL)

Connector type: RJ45 port with LEDs Connector location: LAN1

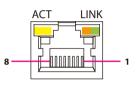

| Act                  | Status                           |
|----------------------|----------------------------------|
| Flashing Yellow      | Data activity                    |
| Off                  | No activity                      |
|                      |                                  |
|                      |                                  |
| Link                 | Status                           |
| Link<br>Steady Green | <b>Status</b><br>1G network link |
|                      |                                  |

| LAN2 F | ort |
|--------|-----|
|--------|-----|

Connector type: RJ45 port with LEDs Connector location: LAN2

|   | ACT | LINK |     |
|---|-----|------|-----|
|   |     |      | _   |
| 8 |     |      | - 1 |

| Act             | Status        |
|-----------------|---------------|
| Flashing Yellow | Data activity |
| Off             | No activity   |

| Link          | Status               |  |
|---------------|----------------------|--|
| Steady Green  | 1G network link      |  |
| Steady Orange | 100Mbps network link |  |
| Off           | 10Mbps or no link    |  |

| Pin | Definition | Pin | Definition |
|-----|------------|-----|------------|
| 1   | LAN1M0P    | 2   | LAN1MON    |
| 3   | LAN1M1P    | 4   | LAN1M2P    |
| 5   | LAN1M2N    | 6   | LAN1M1N    |
| 7   | LAN1M3P    | 8   | LAN1M3N    |

| Pin | Definition | Pin | Definition |
|-----|------------|-----|------------|
| 1   | LAN2M0P    | 2   | LAN2MON    |
| 3   | LAN2M1P    | 4   | LAN2M2P    |
| 5   | LAN2M2N    | 6   | LAN2M1N    |
| 7   | LAN2M3P    | 8   | LAN2M3N    |

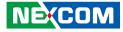

#### **Dual USB 2.0 Port**

Connector type: USB 2.0 ports, Type A Connector location: USB1

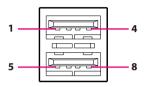

# Single USB 3.0 Port

Connector type: USB 3.0 port, Type A Connector location: CN5

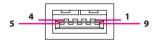

| Pin | Definition | Pin | Definition |
|-----|------------|-----|------------|
| 1   | VCC5       | 2   | USB 2N     |
| 3   | USB 2P     | 4   | GND        |
| 5   | VCC5       | 6   | USB 1N     |
| 7   | USB 1P     | 8   | GND        |

| Pin | Definition | Pin | Definition |
|-----|------------|-----|------------|
| 1   | VCC5       | 2   | USB ON     |
| 3   | USB OP     | 4   | GND        |
| 5   | USB3_RX0_N | 6   | USB3_RX0_P |
| 7   | GND        | 8   | USB3_TX0_N |
| 9   | USB3_TX0_P |     |            |

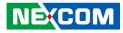

## **COM1** Port

Connector type: DB-9 port, 9-pin D-Sub Connector location: CN10

## COM2 Port

Connector type: DB-9 port, 9-pin D-Sub Connector location: CN12

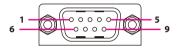

| Pin | RS232           | RS422           | RS485           |
|-----|-----------------|-----------------|-----------------|
| 1   |                 |                 | COM1_TXD-       |
| I   | COM1_DCD        | COM1_TXD-       | COM1_RXD-       |
| 2   | COM1 RXD        | COM1 TXD+       | COM1_TXD+       |
| Z   |                 |                 | COM1_RXD+       |
| 3   | COM1_TXD        | COM1_RXD+       | Reserve         |
| 4   | COM1_DTR        | COM1_RXD-       | Reserve         |
| 5   | COM1_GND        | COM1_GND        | Reserve         |
| 6   | COM1_DSR        | COM1_RTS-       | Reserve         |
| 7   | COM1_RTS        | COM1_RTS+:      | Reserve         |
| 8   | COM1_CTS        | COM1_CTS+       | Reserve         |
|     | COM1_RI         | COM1_CTS-       | Reserve         |
| 9   | (Could be a +5V | (Could be a +5V | (Could be a +5V |
|     | Power Pin)      | Power Pin)      | Power Pin)      |

| Pin | RS232            | RS422            | RS485            |
|-----|------------------|------------------|------------------|
| 1   | COM2 DCD         | COM2 TXD-        | COM2_TXD-        |
|     |                  | COM2_RXD-        |                  |
| 2   | COM2_RXD         | COM2_TXD+        | COM2_TXD+        |
| Z   |                  |                  | COM2_RXD+        |
| 3   | COM2_TXD         | COM2_RXD+        | Reserve          |
| 4   | COM2_DTR         | COM2_RXD-        | Reserve          |
| 5   | COM2_GND         | COM2_GND         | Reserve          |
| 6   | COM2_DSR         | COM2_RTS-        | Reserve          |
| 7   | COM2_RTS         | COM2_RTS+        | Reserve          |
| 8   | COM2_CTS         | COM2_CTS+        | Reserve          |
|     | COM2_RI          | COM2_CTS-        | Reserve          |
| 9   | (Could be a +12V | (Could be a +12V | (Could be a +12V |
|     | Power Pin)       | Power Pin)       | Power Pin)       |

# 1 0 0 0 0 0 0 5 0 0 0 0 0 0 5 9

#### NEXCOM

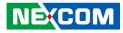

#### **VGA Port**

Connector type: DB-15 port, 15-pin D-Sub Connector location: VGA1

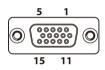

# 12V - 30V DC Power Input

Connector type: Phoenix Contact 1x3 3-pin terminal block Connector location: CN16

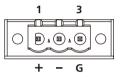

| Pin | Definition | Pin | Definition |
|-----|------------|-----|------------|
| 1   | Red        | 2   | Green      |
| 3   | Blue       | 4   | N/C        |
| 5   | GND        | 6   | GND        |
| 7   | GND        | 8   | GND        |
| 9   | +5V        | 10  | GND        |
| 11  | N/C        | 12  | DDC Data   |
| 13  | HSYNC      | 14  | VSYNC      |
| 15  | DDC Clock  |     |            |

| Pin | Definition |  |
|-----|------------|--|
| 1   | DC+        |  |
| 2   | DC-        |  |
| 3   | GND        |  |

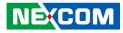

# **CFast Card Slot**

Connector type: Standard CFast connector Connector location: J14

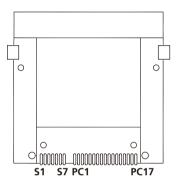

| Pin  | Definition   | Pin  | Definition   |
|------|--------------|------|--------------|
| S1   | GND          | S2   | SATA_TXP2    |
| S3   | SATA_TXN2    | S4   | GND          |
| S5   | SATA_RXN2    | S6   | SATA_RXP2    |
| S7   | GND          | PC1  | CFAST_CDI    |
| PC2  | GND          | PC3  | NC           |
| PC4  | NC           | PC5  | NC           |
| PC6  | NC           | PC7  | GND          |
| PC8  | CFAST_LED1_C | PC9  | CFAST_LED2_C |
| PC10 | NC           | PC11 | NC           |
| PC12 | NC           | PC13 | VCC3         |
| PC14 | VCC3         | PC15 | GND          |
| PC16 | GND          | PC17 | CFAST_CDO    |

# **Reset Button**

Connector location: SW3

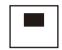

| Pin | Definition |  |
|-----|------------|--|
| 1   | Reset      |  |
| 2   | Reset      |  |
| 3   | GND        |  |
| 4   | GND        |  |

NE;COM

000000 **7**---

7

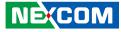

# Internal Connectors CCFL Panel Backlight Connector

Connector type: 1x7 7-pin header JST, 2.5mm pitch Connector location: J4

# LVDS Channel A

Connector type: 2x10 20-pin header, 1.25mm pitch Connector location: CN2

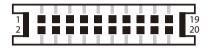

| Pin | Definition | Pin | Definition |
|-----|------------|-----|------------|
| 1   | VCC5       | 2   | 12V        |
| 3   | 12V        | 4   | BKCTRL     |
| 5   | GND        | 6   | GND        |
| 7   | BKLEN      |     |            |

| Pin | Definition | Pin | Definition |
|-----|------------|-----|------------|
| 1   | NC         | 2   | NC         |
| 3   | VDD        | 4   | LVDS_DATOP |
| 5   | LVDS_DAT3P | 6   | LVDS_DATON |
| 7   | LVDS_DAT3N | 8   | VDD        |
| 9   | GND        | 10  | LVDS_DAT1P |
| 11  | LVDS_CLK1P | 12  | LVDS_DAT1N |
| 13  | LVDS_CLK1N | 14  | GND        |
| 15  | GND        | 16  | +12V       |
| 17  | LVDS_DAT2P | 18  | +12V       |
| 19  | LVDS_DAT2N |     |            |

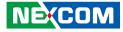

#### **LVDS Channel B**

-

Connector type: 2x10 20-pin header, 1.25mm pitch Connector location: CN1

# Line-in/Mic-in Connector

Connector type: 2x4 8-pin header, 2.54mm pitch Connector location: JP1

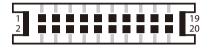

| 2 | 0 | 0 | 0 | 0          | 8 |
|---|---|---|---|------------|---|
| 1 |   | 0 | 0 | $\bigcirc$ | 7 |

| Pin | Definition | Pin | Definition |
|-----|------------|-----|------------|
| 1   | NC         | 2   | NC         |
| 3   | VDD        | 4   | LVDS_DAT4P |
| 5   | LVDS_DAT7P | 6   | LVDS_DAT4N |
| 7   | LVDS_DAT7N | 8   | VDD        |
| 9   | GND        | 10  | LVDS_DAT5P |
| 11  | LVDS_CLK2P | 12  | LVDS_DAT5N |
| 13  | LVDS_CLK2N | 14  | GND        |
| 15  | GND        | 16  | +12V       |
| 17  | LVDS_DAT6P | 18  | +12V       |
| 19  | LVDS_DAT6N |     |            |

| Pin | Definition | Pin | Definition |
|-----|------------|-----|------------|
| 1   | LINE IN-LP | 2   | MIC1_L3    |
| 3   | LINE IN-JD | 4   | MIC_JD     |
| 5   | GND        | 6   | GND        |
| 7   | LINE IN-RP | 8   | MIC1_R3    |

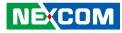

## **Speaker-out Connector**

Connector type: 1x4 4-pin header, 2.54mm pitch Connector location: J6

## **USB** Connector

Connector type: 1x6 6-pin header JST, 2.5mm pitch Connector location: J7

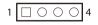

|   | 0 | 0 | 0 | 0 |   |
|---|---|---|---|---|---|
| 6 |   |   |   |   | 1 |

| Pin | Definition |  |  |
|-----|------------|--|--|
| 1   | OUT-L+     |  |  |
| 2   | OUT-L-     |  |  |
| 3   | 3 OUT-R+   |  |  |
| 4   | OUT-R-     |  |  |

| Pin | Definition | Pin | Definition |
|-----|------------|-----|------------|
| 1   | +5V        | 2   | HUBUSB DM1 |
| 3   | HUBUSB DP1 | 4   | HUBUSB DM2 |
| 5   | HUBUSB DP2 | 6   | GND        |

-

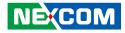

#### **Touch Sensor Connector**

Connector type: 1x5 5-pin header JST, 2.5mm pitch Connector location: J3

## **SATA Connector**

Connector type: Standard Serial ATA 7P (1.27mm, SATA-M-180) Connector location: CN8

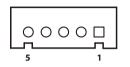

| Pin | 4-wire | 5-wire    |
|-----|--------|-----------|
| 1   | Bottom | UR (H)    |
| 2   | Right  | LR (X)    |
| 3   | N/A    | Sense (S) |
| 4   | Тор    | UL (Y)    |
| 5   | Left   | LL (L)    |

| Pin | Definition | Pin | Definition |
|-----|------------|-----|------------|
| 1   | GND        | 2   | TXP0       |
| 3   | TXN0       | 4   | GND        |
| 5   | RXNO       | 6   | RXPO       |
| 7   | GND        | 8   |            |

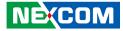

#### SATA DOM Power Connector

Connector type: 1x2 2-pin header, JST 2.5mm pitch Connector location: J10

## **DIO Connector (Optional)**

Connector type: 2x8 16-pin header, 2.54mm pitch Connector location: CN9

| 2 | 0 | 0 | 0 | 0 | 0 | 0 | 0 | 0 | 16 |
|---|---|---|---|---|---|---|---|---|----|
| 1 |   | 0 | 0 | 0 | 0 | 0 | 0 | 0 | 15 |

| Pin | Definition | Pin | Definition |
|-----|------------|-----|------------|
| 1   | DI1        | 2   | DO1        |
| 3   | DI2        | 4   | DO2        |
| 5   | DI3        | 6   | DO3        |
| 7   | DI4        | 8   | DO4        |
| 9   | NC         | 10  | NC         |
| 11  | COM1       | 12  | NC         |
| 13  | GND        | 14  | GND        |
| 15  | GND        | 16  | GND        |

| Pin | Definition |  |
|-----|------------|--|
| 1   | +5V        |  |
| 2   | GND        |  |

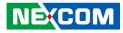

#### Keyboard/Mouse Connector

Connector type: 2x4 8-pin header, 2.54mm pitch Connector location: JP7

## **Active LED Connector**

Connector type: 1x6 6-pin header JST, 2.5mm pitch Connector location: J2

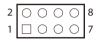

-

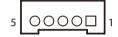

| Pin | Definition | Pin | Definition |
|-----|------------|-----|------------|
| 1   | VCC5       | 2   | VCC5       |
| 3   | KB_DATA    | 4   | MS_DATA    |
| 5   | KB_CLK     | 6   | MS_CLK     |
| 7   | GND        | 8   | GND        |

| Pin | Definition | Pin | Definition |
|-----|------------|-----|------------|
| 1   | HDD_GND    | 2   | HDD_PWR    |
| 3   | PWR_GND    | 4   | 5VSB       |
| 5   | VCC5       |     |            |

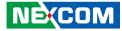

#### **Power Button**

-

Connector type: 1x2 2-pin header JST, 2.0mm pitch Connector location: J1

# Backlight Control Input Connector

Connector type: 1x4 4-pin header JST, 2.0mm pitch Connector location: J8

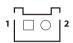

| 4 0000 | 1 |
|--------|---|
|--------|---|

| Pin | Definition |  |
|-----|------------|--|
| 1   | PWRBT      |  |
| 2   | GND        |  |

| Pin | Definition        |  |
|-----|-------------------|--|
| 1   | GND               |  |
| 2   | Tact Switch input |  |
| 3   | PIR IN            |  |
| 4   | VCC3              |  |

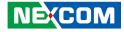

#### **Dimming Control Input Connector**

Connector type: 1x5 5-pin header JST, 2.0mm pitch Connector location: J5

## LVDS MCU FW Debug Connector

Connector type: 1x4 4-pin header, 2.54mm pitch Connector location: JP5

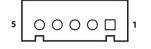

| Pin | Definition      | Pin | Definition         |
|-----|-----------------|-----|--------------------|
| 1   | GND             | 2   | Decreased input    |
| 3   | Increased input | 4   | Light sensor input |
| 5   | VCC3            |     |                    |

| Pin | Definition |  |  |
|-----|------------|--|--|
| 1   | VCC3       |  |  |
| 2   | MCU_TCK    |  |  |
| 3   | MCU_TDIO   |  |  |
| 4   | GND        |  |  |

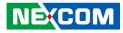

## **Smart Fan Connector**

Connector type: 1x4 4-pin Wafer, 2.54mm pitch Connector location: CN4

#### **Battery Connector**

Connector type: 1x2 2-pin header JST, 1.25mm pitch Connector location: J11

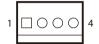

| Pin | Definition |  |
|-----|------------|--|
| 1   | GND        |  |
| 2   | +12V       |  |
| 3   | CPUFANIN   |  |
| 4   | CPUFANOUT  |  |

|   | <u> </u> |   | 1 |
|---|----------|---|---|
| 1 |          | 0 | 2 |

| Pin | Definition |  |  |
|-----|------------|--|--|
| 1   | VBAT       |  |  |
| 2   | GND        |  |  |

-

10

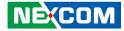

## Post Code Debug Connector

Connector type: 1x10 10-pin header, 1.0mm pitch Connector location: J9

# SIM Card Slot

Connector location: CN6

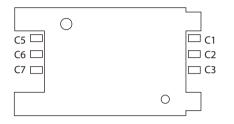

| Pin | Definition | Pin | Definition |
|-----|------------|-----|------------|
| 1   | GND        | 2   | PLTRST#    |
| 3   | LPC_CLK    | 4   | LPC_FRAME# |
| 5   | LPC_AD3    | 6   | LPC_AD2    |
| 7   | LPC_AD1    | 8   | LPC_AD0    |
| 9   | VCC3       | 10  | VCC3       |

| Pin | Definition | Pin | Definition |
|-----|------------|-----|------------|
| C1  | UIM_PWR    | C2  | UIM_RST    |
| C3  | UIM_CLK    | C5  | GND        |
| C6  | UIM_VCCP   | С7  | UIM_DAT    |

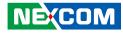

# Mini-PCle Slot

Connector location: CN11

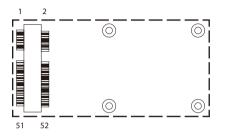

| Pin | Definition | Pin | Definition     |
|-----|------------|-----|----------------|
| 1   | WAKE0#     | 2   | +V3.3_MINI     |
| 3   | NC         | 4   | GND            |
| 5   | NC         | 6   | +V1.5S_MINI    |
| 7   | NC         | 8   | NC             |
| 9   | GND        | 10  | NC             |
| 11  | GPP_CLK1_N | 12  | NC             |
| 13  | GPP_CLK1_P | 14  | NC             |
| 15  | GND        | 16  | NC             |
| 17  | NC         | 18  | GND            |
| 19  | NC         | 20  | MINICARD1_DIS# |
| 21  | GND        | 22  | PCIE_RST#      |
| 23  | PCIE_RX2N  | 24  | +V3.3A_MINI    |
| 25  | PCIE_RX2P  | 26  | GND            |

| Pin | Definition  | Pin | Definition  |
|-----|-------------|-----|-------------|
| 27  | GND         | 28  | +V1.5S_MINI |
| 29  | GND         | 30  | SMB_CLK     |
| 31  | PCIE_TX3N   | 32  | SMB_DAT     |
| 33  | PCIE_TX3P   | 34  | GND         |
| 35  | GND         | 36  | USB_1N      |
| 37  | GND         | 38  | USB_1P      |
| 39  | +V3.3A_MINI | 40  | GND         |
| 41  | +V3.3A_MINI | 42  | NC          |
| 43  | GND         | 44  | NC          |
| 45  | NC          | 46  | NC          |
| 47  | NC          | 48  | +V1.55_MINI |
| 49  | NC          | 50  | GND         |
| 51  | NC          | 52  | +V3.3A_MINI |

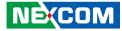

#### Mini-PCle Slot (Wi-Fi/3G)

Connector location: CN7

-

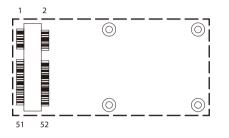

| Pin | Definition | Pin | Definition |
|-----|------------|-----|------------|
| 1   | PCIEWAKE   | 2   | 3.3V       |
| 3   | NC         | 4   | GND        |
| 5   | NC         | 6   | 1.5V       |
| 7   | CLKREQ     | 8   | UIM_PWR    |
| 9   | GND        | 10  | UIM_DAT    |
| 11  | PCIECLKN   | 12  | UIM_CLK    |
| 13  | PCIECLKP   | 14  | UIM_RST    |
| 15  | GND        | 16  | UIM_VCCP   |
| 17  | NC         | 18  | GND        |
| 19  | NC         | 20  | DISABLE    |
| 21  | GND        | 22  | PLTRSTBF   |
| 23  | PCIERX4N   | 24  | 3.3V       |
| 25  | PCIERX24P  | 26  | GND        |

| Pin | Definition | Pin | Definition |
|-----|------------|-----|------------|
| 27  | GND        | 28  | 1.5V       |
| 29  | GND        | 30  | SMBCLK     |
| 31  | PCIETX4N   | 32  | SMBDATA    |
| 33  | PCIETX4P   | 34  | GND        |
| 35  | GND        | 36  | USB2N      |
| 37  | GND        | 38  | USB2P      |
| 39  | 3.3V       | 40  | GND        |
| 41  | 3.3V       | 42  | NC         |
| 43  | GND        | 44  | NC         |
| 45  | NC         | 46  | NC         |
| 47  | NC         | 48  | 1.5V       |
| 49  | NC         | 50  | GND        |
| 51  | NC         | 52  | 3.3V       |

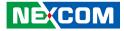

# **Block Diagram**

.

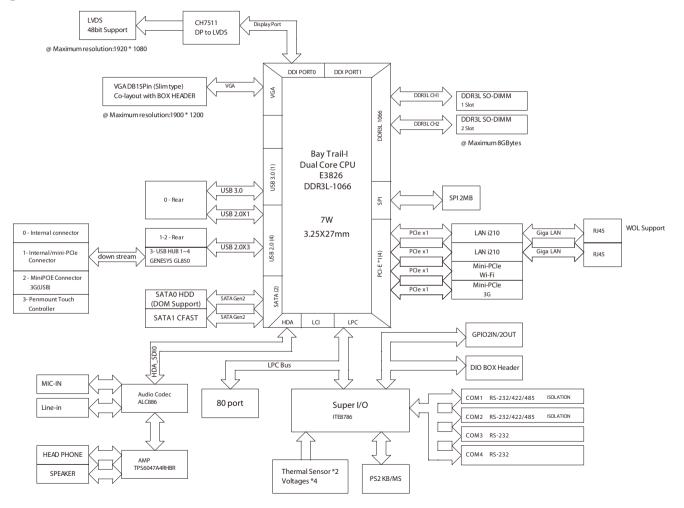

NE:COM

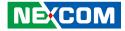

# CHAPTER 3: SYSTEM SETUP

# Installing a SATA Hard Drive

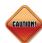

Prior to removing the chassis cover, make sure the unit's power is off and disconnected from the power sources to prevent electric shock or system damage.

1. Remove the mounting screws around the chassis cover and then remove the cover.

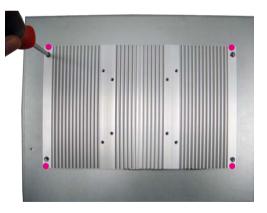

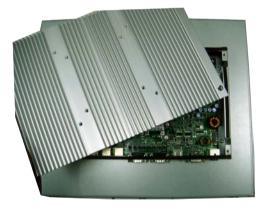

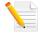

The dots denote the locations of the screws.

-

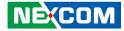

2. Remove the mounting screws of the drive bay.

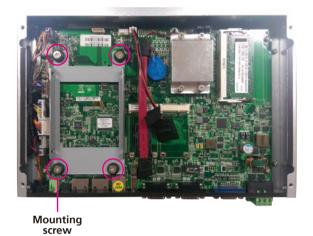

3. Remove the drive bay. The drive bay is used to hold a SATA hard drive.

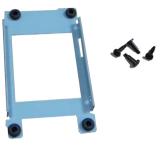

-

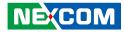

4. Place the SATA hard drive on the drive bay.

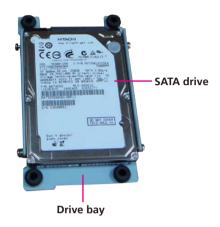

5. Align the mounting holes that are on the sides of the SATA drive with the mounting holes on the drive bay and then use the provided mounting screws to secure the drive in place.

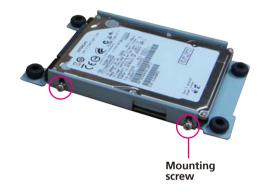

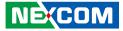

6. Place the SATA drive in the chassis and then use the provided mounting screws to secure the drive in the chassis.

Connect the SATA data cable and SATA power cable to the connectors on the SATA drive.

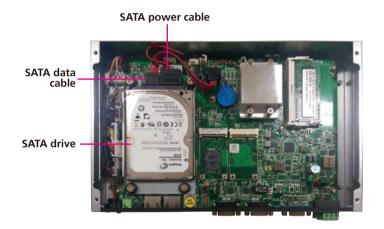

.

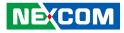

# **Installing a CFast Card**

1. The CFast card socket is located on the rear top side of the chassis.

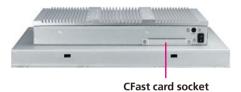

2. Remove the mounting screws of the CompactFlash socket's cover.

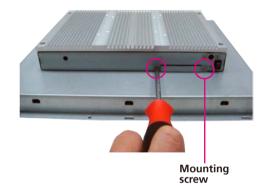

-

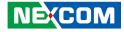

3. With the CFast card's label facing up, insert the card until it is completely seated in the socket.

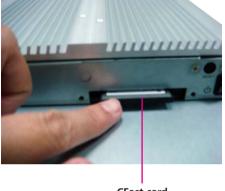

CFast card

4. Push the CFast card to remove it.

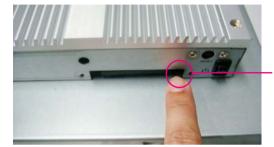

Push CFast card

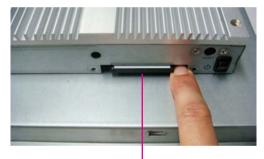

Ejected CFast card

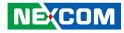

# Installing a SO-DIMM Memory Module

1. With the chassis cover removed, insert the module into the SO-DIMM socket at an approximately 30 degrees angle. Apply firm even pressure to each end of the module until it slips into the socket. The gold-plated connector on the edge of the module will almost completely disappear inside the socket.

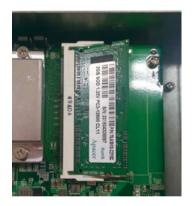

2. Push the module down until the clips on both sides of the socket lock into position. You will hear a distinctive "click" sound, indicating the module is correctly locked into position.

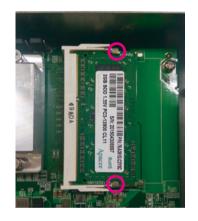

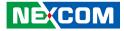

# Installing a SATA DOM

- 1. Remove the drive bay bracket and cable. The SATA connector is readily accessible upon removing the bracket.
- 2. Remove the screw.

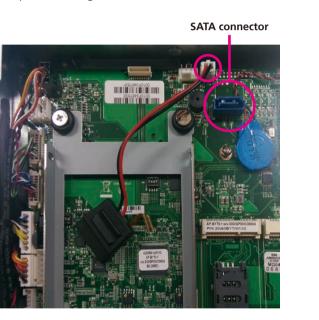

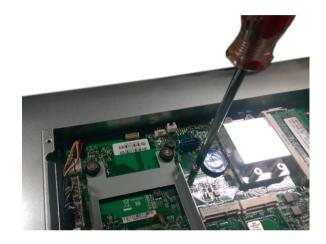

-

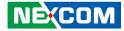

3. The SATA DOM package includes a SATA DOM, supporting stud and cable.

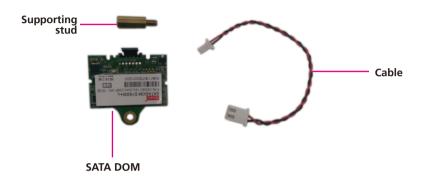

4. Install the supporting stud. Make sure the stud is fastened in place.

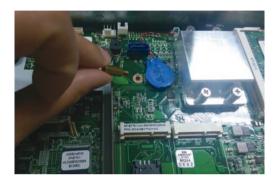

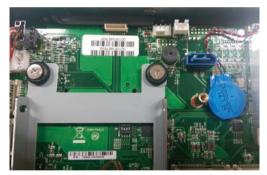

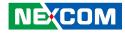

5. Connect one end of the provided cable to the connector on the module.

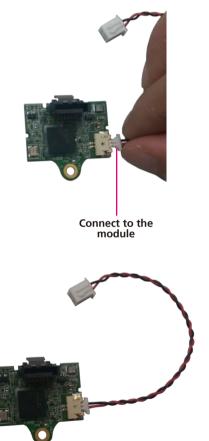

6. Install the module to the SATA port via the connector at the solder side of the module and then secure the module using the mounting screw you removed in step 2. Connect one end of the provided cable to the connector on the board.

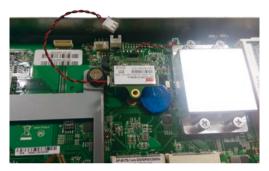

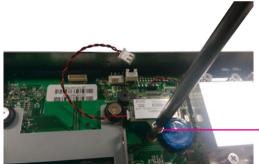

Mounting screw

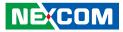

7. Connect the other end of the cable to the connector on the board.

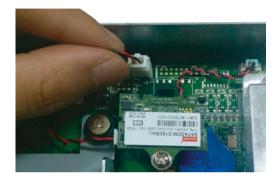

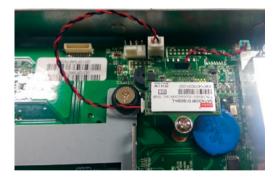

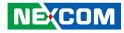

## Installing a Mini PCIe Module

1. The Mini PCIe module package includes the following items.

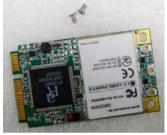

Mini PCle Module

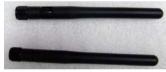

Antennas

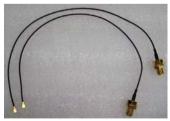

**RF** Cables

2. Insert the Mini PCIe module into the Mini PCIe slot at a 45 degrees angle until the gold-plated connector on the edge of the module completely disappears inside the slot.

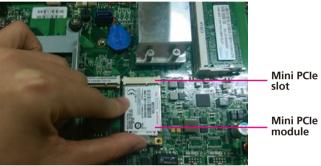

module

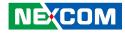

3. Secure the module with mounting screws.

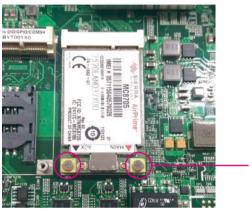

Mounting screw 4. Attach one end of the RF cables onto the module.

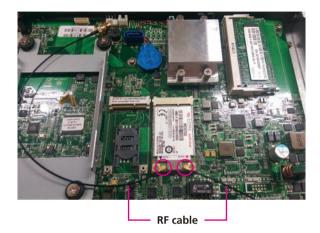

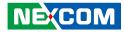

5. Push the antenna hole cover.

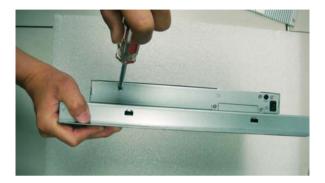

7. Insert the antenna jack end of the cable through the antenna hole.

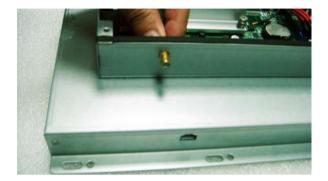

6. Remove the antenna hole covers.

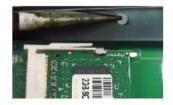

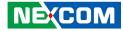

8. Insert the ring onto the antenna jack end of the cable.

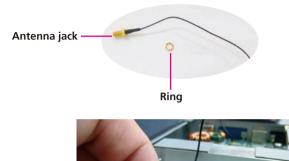

– Antenna jack – Ring

9. Connect external antennas to the antenna jacks.

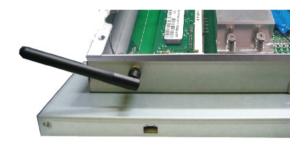

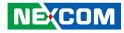

## Installing the Front Bezel on the OPPC 1540T Series (Optional)

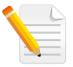

Note: The installation instructions are the same as those for OPPC 1520T. Images are based on OPPC 1520T.

1. The optional front bezel kit includes a front bezel, brackets, and mounting screws.

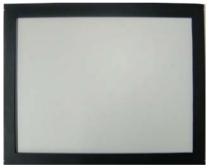

Front view of the bezel

2. The photo below shows the rear view of the bezel and the corresponding brackets and mounting screws needed to mount the bezel.

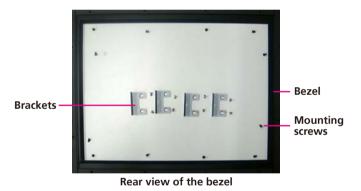

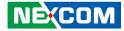

3. Mount the brackets to their corresponding mounting holes located on the sides of the Panel PC.

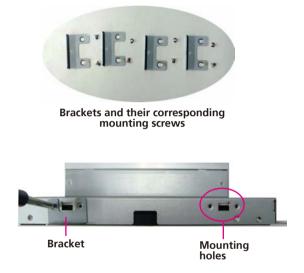

4. The photo below shows the 4 brackets mounted in place.

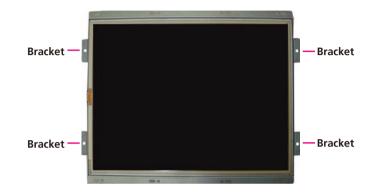

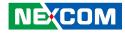

5. Attach the front bezel onto the Panel PC.

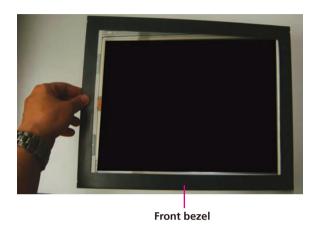

6. Viewing from the rear side of the bezel, the red dots denote the locations of the mounting screws.

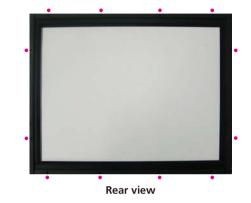

- 7. With the rear side of the Panel PC facing up, secure the front bezel with the provided mounting screws.

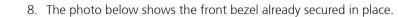

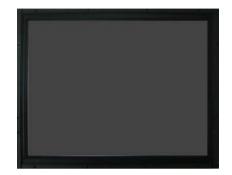

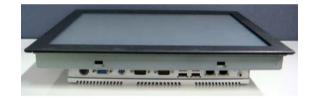

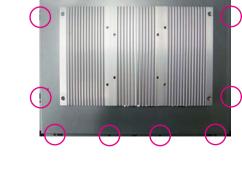

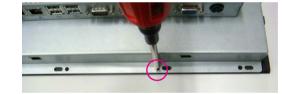

. -

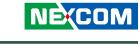

-

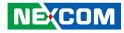

## Installing the Front Bezel on the OPPC 1940T Series (Optional)

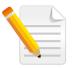

Note: The installation instructions are the same as those for OPPC 1720T. Images are based on OPPC 1720T.

1. The optional front bezel kit includes a front bezel and mounting screws.

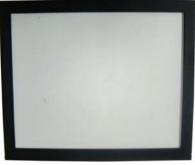

Front view of the bezel

2. The photo below shows the rear view of the bezel and the corresponding brackets and mounting screws needed to mount the bezel.

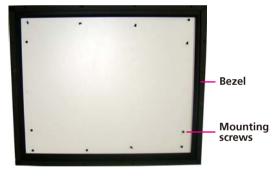

Rear view of the bezel

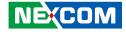

3. Attach the front bezel onto the Panel PC.

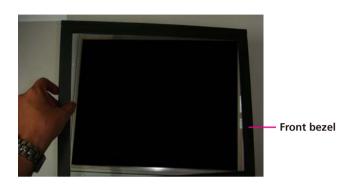

4. Viewing from the rear side of the bezel, the red dots denote the locations of the mounting screws.

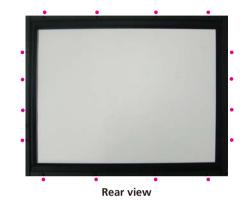

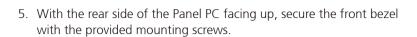

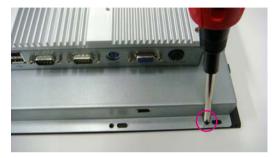

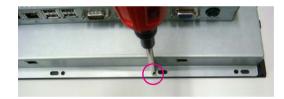

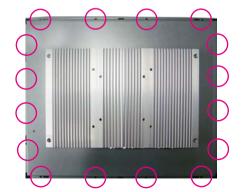

6. The photo below shows the front bezel already secured in place.

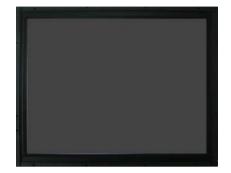

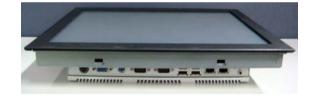

•

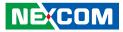

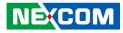

## Plugging the DC Power Cable

1. Plug the DC 4-pin DIN power jack (male) into the DC 4-pin DIN power jack (female) that is on the system.

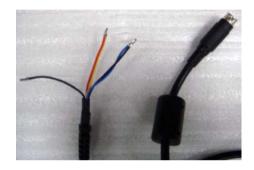

2. The table below shows the pin definition of the cable.

| Color      | Pin Definition |
|------------|----------------|
| Black      | GND            |
| Red&Yellow | DC+            |
| Blue&Black | DC-            |

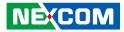

## **Panel Mounting**

- 1. Select a place on the panel where you will mount the Panel PC.
- 2. Cut out a shape on the panel that corresponds to the Panel PC's rear dimensions.

The thickness of the panel (e.g. steel board, plank, acrylic board, wall, etc.) where you will mount the Panel PC must not exceed 5mm for OPPC 1240T series and 7mm for OPPC 1540T/1740T/1940T series. If the distance between the front bezel and panel mount hole is too wide, it will not fit the panel mount kit.

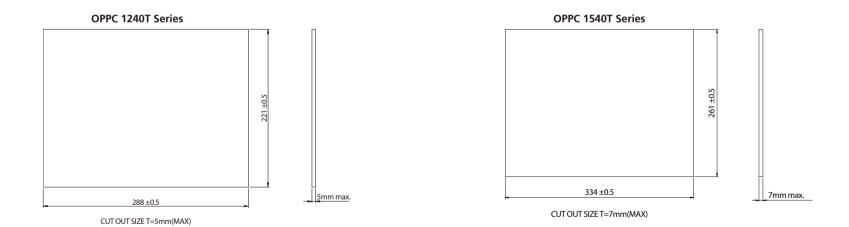

Copyright © 2015 NEXCOM International Co., Ltd. All Rights Reserved.

-

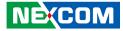

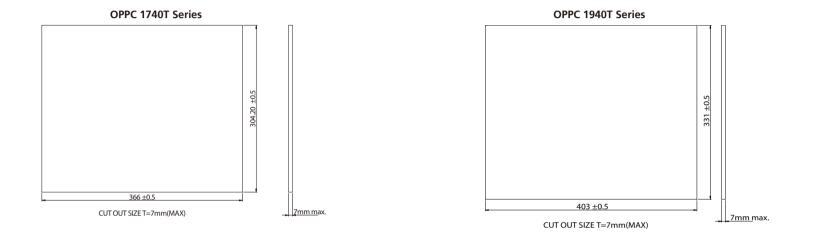

3. Slide the Panel PC through the hole until it is properly fitted against the panel.

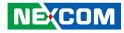

## Panel Mount Kit (Optional)

1. The optional mounting clamps must be attached along the rear edges of the Panel PC.

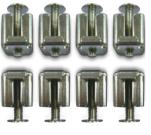

**OPPC 1540T Series** 

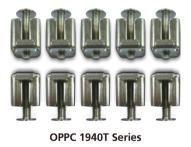

2. Position the mounting clamps along the rear edges of the Panel PC. The first and second clamps must be positioned and secured diagonally prior to mounting the rest of the clamps. Tighten the clamp's screw until it touches the panel. Do not overtighten the screws to prevent damaging the Panel PC.

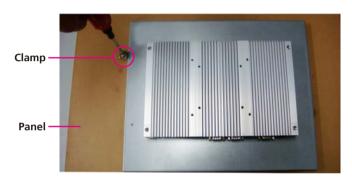

•

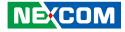

3. The photo below shows the mounting clamps mounted in place.

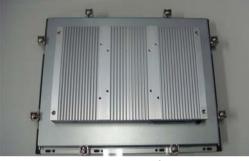

**OPPC 1540T Series** 

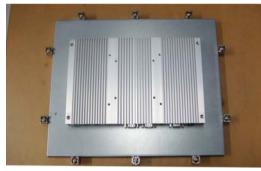

**OPPC 1940T Series** 

4. The photo below shows the front view of the Panel PC mounted on the panel.

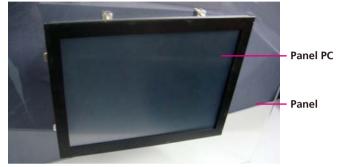

**OPPC 1540T Series** 

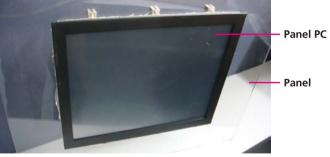

**OPPC 1940T Series** 

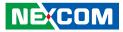

## Front Bezel Design Guide

The illustration below shows the dimensions of the panel. It serves as a guide for you to design the front bezel.

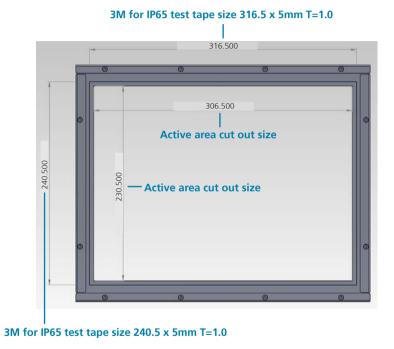

OPPC 1540T Series

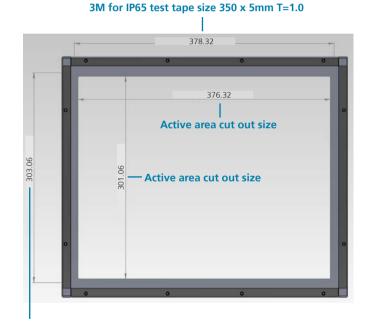

3M for IP65 test tape size 282.5 x 5mm T=1.0

**OPPC 1940T Series** 

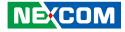

## **Open Frame Mount**

## Front Mount (Outer Side Mount)

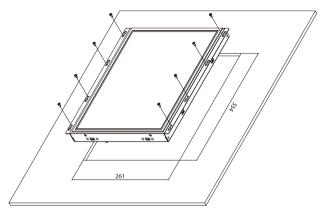

**OPPC 1540T Series** 

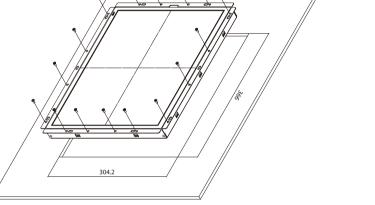

**OPPC 1940T Series** 

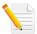

The cut out size of the Outer Side Mount is the same as the cut out size of the Panel Mount.

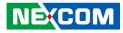

# CHAPTER 4: BIOS SETUP

This chapter describes how to use the BIOS setup program for the OPPC 1240T/1540T/1740T/1940T series. The BIOS screens provided in this chapter are for reference only and may change if the BIOS is updated in the future.

To check for the latest updates and revisions, visit the NEXCOM website at www.nexcom.com.tw.

## **About BIOS Setup**

The BIOS (Basic Input and Output System) Setup program is a menu driven utility that enables you to make changes to the system configuration and tailor your system to suit your individual work needs. It is a ROM-based configuration utility that displays the system's configuration status and provides you with a tool to set system parameters.

These parameters are stored in non-volatile battery-backed-up CMOS RAM that saves this information even when the power is turned off. When the system is turned back on, the system is configured with the values found in CMOS.

With easy-to-use pull down menus, you can configure such items as:

- Hard drives, diskette drives, and peripherals
- Video display type and display options
- Password protection from unauthorized use
- Power management features

The settings made in the setup program affect how the computer performs. It is important, therefore, first to try to understand all the setup options, and second, to make settings appropriate for the way you use the computer.

## When to Configure the BIOS

- This program should be executed under the following conditions:
- When changing the system configuration
- When a configuration error is detected by the system and you are prompted to make changes to the setup program
- When resetting the system clock
- When redefining the communication ports to prevent any conflicts
- When making changes to the Power Management configuration
- When changing the password or making other changes to the security setup

Normally, CMOS setup is needed when the system hardware is not consistent with the information contained in the CMOS RAM, whenever the CMOS RAM has lost power, or the system features need to be changed.

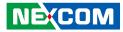

## **Default Configuration**

Most of the configuration settings are either predefined according to the Load Optimal Defaults settings which are stored in the BIOS or are automatically detected and configured without requiring any actions. There are a few settings that you may need to change depending on your system configuration.

## **Entering Setup**

When the system is powered on, the BIOS will enter the Power-On Self Test (POST) routines. These routines perform various diagnostic checks; if an error is encountered, the error will be reported in one of two different ways:

- If the error occurs before the display device is initialized, a series of beeps will be transmitted.
- If the error occurs after the display device is initialized, the screen will display the error message.

Powering on the computer and immediately pressing <Del> allows you to enter Setup.

Press the belkey to enter Setup:

NE:COM

## Legends

| Кеу    | Function                                                                 |
|--------|--------------------------------------------------------------------------|
| ← →    | Moves the highlight left or right to select a menu.                      |
|        | Moves the highlight up or down between sub-menus or fields.              |
| Esc    | Exits the BIOS Setup Utility.                                            |
| +      | Scrolls forward through the values or options of the highlighted field.  |
| -      | Scrolls backward through the values or options of the highlighted field. |
| Tab    | Selects a field.                                                         |
| F1     | Displays General Help.                                                   |
| F2     | Load previous values.                                                    |
| F3     | Load optimized default values.                                           |
| F4     | Saves and exits the Setup program.                                       |
| Enter, | Press <enter> to enter the highlighted sub-menu</enter>                  |

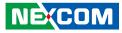

## Scroll Bar

When a scroll bar appears to the right of the setup screen, it indicates that there are more available fields not shown on the screen. Use the up and down arrow keys to scroll through all the available fields.

### Submenu

When " $\blacktriangleright$ " appears on the left of a particular field, it indicates that a submenu which contains additional options are available for that field. To display the submenu, move the highlight to that field and press  $\blacksquare$ .

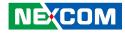

## **BIOS Setup Utility**

Once you enter the AMI BIOS Setup Utility, the Main Menu will appear on the screen. The main menu allows you to select from several setup functions and one exit. Use arrow keys to select among the items and press to accept or enter the submenu.

## Main

The Main menu is the first screen that you will see when you enter the BIOS Setup Utility.

| Main Advanced                                                                                           | Chipset       | Security                                                   | Boot  | Save & Exit                                                                                                    |
|----------------------------------------------------------------------------------------------------|---------------|------------------------------------------------------------|-------|----------------------------------------------------------------------------------------------------|
| BIOS Information<br>BIOS Vendor<br>Core Version<br>Compliancy<br>Project Version<br>Build Date and Time |               | American 1<br>5.009<br>UEFI 2.3;<br>A200A007<br>10/24/2014 | x64   | Set the Date. Use Tab to switch<br>between Date elements.                                                                                                    |
| CPU Configuration<br>Microcode Patch                                                                    |               | 901                                                        |       |                                                                                                    |
| Memory Information<br>Fotal Memory                                                                      |               | 2048 MB                                                    |       |                                                                                                    |
| System Date<br>System Time                                                                              |               | [Tue 07/09/<br>[12:01:07]                                  | 2019] | → ←: Select Screen<br>11: Select Item<br>Enter: Select<br>+/- Change Opt.<br>F1: General Help<br>F2: Previous Values<br>F3: Optimized Defaults<br>F4: Save & Exit<br>ESC: Exit |
|                                                                                                    | .16.1242. Cop |                                                            |       |                                                                                                    |

#### System Date

The date format is <day>, <month>, <date>, <year>. Day displays a day, from Monday to Sunday. Month displays the month, from January to December. Date displays the date, from 1 to 31. Year displays the year, from 1999 to 2099.

#### System Time

The time format is <hour>, <minute>, <second>. The time is based on the 24-hour military-time clock. For example, 1 p.m. is 13:00:00. Hour displays hours from 00 to 23. Minute displays minutes from 00 to 59. Second displays seconds from 00 to 59.

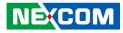

## **Advanced**

•

The Advanced menu allows you to configure your system for basic operation. Some entries are defaults required by the system board, while others, if enabled, will improve the performance of your system or let you set some features according to your preference.

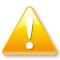

Setting incorrect field values may cause the system to malfunction.

| Main         Advanced         Chipset         Security         Boot           ► ACPI Settings         ► IT8786E Super IO Configuration           | Save & Exit System ACPI Parameters.                                                                                                    |
|----------------------------------------------------------------------------------------------------|----------------------------------------------------------------------------------------------------|
|                                                                                                    | System ACPI Parameters.                                                                                                    |
| <ul> <li>Hardware Monitor</li> <li>CPU Configuration</li> <li>PPM Configuration</li> <li>IDE Configuration</li> <li>USB Configuration</li> </ul> | →+: Select Screen<br>↑↓: Select Item<br>Enter: Select<br>+/-: Change Opt.<br>F1: General Help<br>F2: Previous Values<br>F3: Optimized Defaults<br>F4: Save & Exit<br>ESC: Exit |
| Version 2.16.1242. Copyright (C) 2013 Americ                                                                                                    | an Magatande Inc                                                                                                    |

### **ACPI Settings**

This section is used to configure ACPI Settings.

| Aptio Setup Utili<br>Advanced                           | ty - Copyright (C) 2013 American M        | egatrends, Inc.                                                                                                    |
|---------------------------------------------------------|-------------------------------------------|----------------------------------------------------------------------------------------------------|
| ACPI Settings<br>Enable Hibernation<br>ACPI Sleep State | [Enabled]<br>[S3 (Suspend to RAM)]        | Enables or Disables System<br>ability to Hibernate (OS/84 Sleep<br>State). This option may be not<br>effective with some OS.                                                   |
|                                                         | Enable Hibernation<br>Disabled<br>Enabled |                                                                                                    |
|                                                         |                                           | → ↔: Select Screen<br>1/: Select Item<br>Enter: Select<br>+/- Change Opt.<br>F1: General Help<br>F2: Previous Values<br>F3: Optimized Defaults<br>F4: Save & Exit<br>ESC: Exit |
| Version 2.16.12                                         | 242. Copyright (C) 2013 American Meg      | atrends, Inc.                                                                                                    |

#### **Enable Hibernation**

Enables or disables system ability to hibernate (OS/S4 Sleep State). This option may not be effective with some OS.

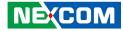

#### **ACPI Sleep State**

| ACPI Settings      |                                                             | Select the ACPI sleep state<br>the system will enter when the |
|--------------------|-------------------------------------------------------------|---------------------------------------------------------------|
| Enable Hibernation | [Enabled]                                                   | SUSPEND button is pressed.                                    |
| ACPI Sleep State   | [S3 (Suspend to RAM)]                                       |                                                               |
|                    |                                                             |                                                               |
|                    | ACPI Sleep State<br>Suspend Disabled<br>S3 (Suspend to RAM) |                                                               |
|                    |                                                             | →←: Select Screen                                             |
|                    |                                                             | ↑↓: Select Item<br>Enter: Select                              |
|                    |                                                             | +/-: Change Opt.                                              |
|                    |                                                             | F1: General Help<br>F2: Previous Values                       |
|                    |                                                             | F3: Optimized Defaults<br>F4: Save & Exit                     |
|                    |                                                             |                                                               |

Select the highest ACPI sleep state the system will enter when the suspend button is pressed. The options are Suspend Disabled and S3 (Suspend to RAM).

### **IT8786E Super IO Configuration**

This section is used to configure the serial ports.

| IT8786E Super IO Configuration                                              |         | Set Parameters of Serial Por<br>1 (COMA)                                                                                                    |
|-----------------------------------------------------------------------------|---------|----------------------------------------------------------------------------------------------------|
| Super IO Chip<br>Serial Port 1 Configuration<br>Serial Port 2 Configuration | IT8786E |                                                                                                    |
|                                                                             |         | -++-: Select Screen<br>11: Select Item<br>Enter: Select<br>+/-: Change Opt.<br>F1: General Help<br>F2: Previous Values<br>F3: Optimized Defaults<br>F4: Save & Exit<br>ESC: Exit |

### Super IO Chip

Displays the Super I/O chip used on the board.

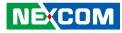

#### **Serial Port 1 Configuration**

This section is used to configure serial port 1.

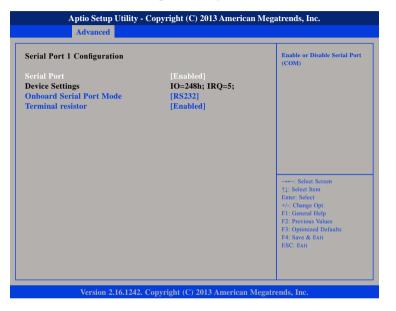

#### **Serial Port**

Enables or disables the serial port.

#### **Onboard Serial Port Mode**

Select this to change the serial port mode to RS232, RS422, RS485 or RS485 Auto.

#### **Terminal Resistor**

Enables or disables the terminal resistor.

### **Serial Port 2 Configuration**

This section is used to configure serial port 2.

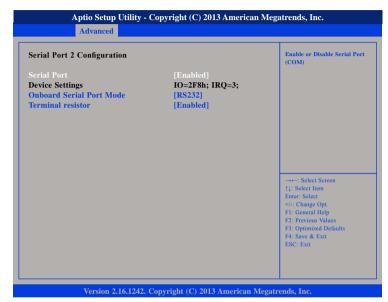

#### Serial Port

Enables or disables the serial port.

#### **Onboard Serial Port Mode**

Select this to change the serial port mode to RS232, RS422, RS485 or RS485 Auto.

#### **Terminal Resistor**

Enables or disables the terminal resistor.

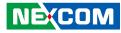

#### Hardware Monitor

This section is used to monitor hardware status such as temperature, fan speed and voltages.

| Pc Health Status                                                                         |                                                                                      |                                                                                                    |
|------------------------------------------------------------------------------------------|--------------------------------------------------------------------------------------|----------------------------------------------------------------------------------------------------|
| CPU temperature<br>System temperature<br>SYS Fan Speed<br>VCore<br>VCC12<br>VCC5<br>VCC3 | : +36 C<br>: +36 C<br>: N/A<br>: +0.828 V<br>: +11.952 V<br>: +5.040 V<br>: +3.330 V |                                                                                                    |
|                                                                                          |                                                                                      | -+-: Select Screen<br>11: Select Item<br>Enter: Select<br>+/-: Change Opt.<br>F1: General Help<br>F2: Previous Values<br>F3: Optimized Defaults<br>F4: Save & Exit<br>ESC: Exit |

#### **CPU** Temperature

Detects and displays the current CPU temperature.

#### System Temperature

Detects and displays the current system temperature.

#### SYS Fan Speed

Detects and displays the system fan speed.

#### VCore

Detects and displays the Vcore CPU voltage.

### VCC12

Detects and displays 12V voltage.

#### VCC5

Detects and displays 5V voltage.

### VCC3

Detects and displays 3.3V voltage.

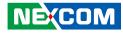

#### **CPU Configuration**

This section is used to configure the CPU.

| Socket 0 CPU Information        |                       |                                               |
|---------------------------------|-----------------------|-----------------------------------------------|
| CPU Speed<br>64-bit             | 1460 MHz<br>Supported |                                               |
| Active Processor Cores          | [All]                 |                                               |
| Limit CPUID Maximum             | [Disabled]            |                                               |
| Execute Disable Bit             | [Enabled]             |                                               |
| Intel Virtualization Technology | [Enabled]             |                                               |
|                                 |                       | →←: Select Screen                             |
|                                 |                       | ↑↓: Select Item<br>Enter: Select              |
|                                 |                       | +/-: Change Opt.                              |
|                                 |                       | F1: General Help                              |
|                                 |                       | F2: Previous Values<br>F3: Optimized Defaults |
|                                 |                       | F4: Save & Exit                               |
|                                 |                       |                                               |

#### **Active Processors Cores**

Select the number of cores to enable in each processor package.

#### Limit CPUID Maximum

The CPUID instruction of some newer CPUs will return a value greater than 3. The default is Disabled because this problem does not exist in the Windows series operating systems. If you are using an operating system other than Windows, this problem may occur. To avoid this problem, enable this field to limit the return value to 3 or lesser than 3.

### Execute Disable Bit

When this field is set to Disabled, it will force the XD feature flag to always return to 0. XD can prevent certain classes of malicious buffer overflow attacks when combined with a supporting OS (Windows Server 2003 SP1,Windows XP SP2, SuSE Linux 9.2, RedHat Enterprise 3 Update 3).

#### Intel® Virtualization Technology

Enables or disables Intel Virtualization technology.

## Socket 0 CPU Information

Display information on the CPU installed on socket 0.

| Aptio Setup Utility Advanced                                                                                                    | - Copyright (C) 2013 America                                                                                   | n Megatrends, Inc.                                                                                                    |
|----------------------------------------------------------------------------------------------------|----------------------------------------------------------------------------------------------------|----------------------------------------------------------------------------------------------------|
| Socket 0 CPU Information<br>Intel(R) Atom(TM) CPU E3826<br>CPU Signature<br>Microcode Patch<br>Max CPU Speed<br>Min CPU Speed<br>Processor Cores<br>Intel HT Technology<br>Intel VT-x Technology<br>L1 Data Cache<br>L1 Code Cache<br>L2 Cache | 30679<br>901<br>1460 MHz<br>533 MHz<br>2<br>Not Supported<br>Supported<br>24 kB x 2<br>32 kB x 2<br>512 kB x 1 | →: Select Screen<br>11: Select Item                                                                                                    |
| L3 Cache                                                                                                    | Not Present<br>2. Copyright (C) 2013 American                                                                  | Enter: Select<br>+/-: Change Opt.<br>F1: General Help<br>F2: Previous Values<br>F3: Optimized Defaults<br>F4: Save & Exit<br>ESC: Exit |

### **PPM Configuration**

This section is used to configure the Processor Power Management (PPM) configuration.

| PPM Configuration | Enable/Disable Intel SpeedStep                                                                                                    |
|-------------------|----------------------------------------------------------------------------------------------------|
| EIST              |                                                                                                    |
|                   | →→→: Select Screen<br>11: Select Hem<br>Enter: Select<br>+/→: Change Opt<br>F1: General Help<br>F2: Previous Values<br>F3: Optimized Defaults<br>F4: Save & Exit<br>ESC: Exit |

### EIST

Enables or disables Intel<sup>®</sup> SpeedStep.

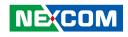

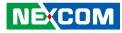

#### **IDE Configuration**

This section is used to configure the SATA drives.

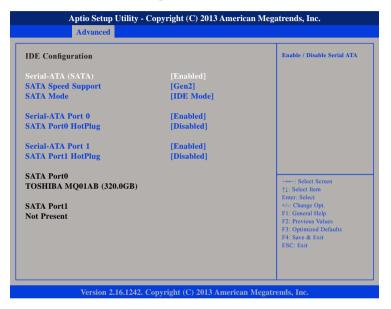

#### Serial-ATA (SATA)

Enables or disables the SATA controller.

#### **SATA Speed Support**

Configures the SATA controller as Gen1 or Gen2.

#### SATA Mode

Configures the SATA as IDE or AHCI mode.

- IDE This option configures the Serial ATA drives as Parallel ATA physical storage device.
- AHCI This option configures the Serial ATA drives to use AHCI (Advanced Host Controller Interface). AHCI allows the storage driver to enable the advanced Serial ATA features which will increase storage performance.

#### Serial-ATA Port 0

Enables or disables SATA port 0.

#### SATA Port0 HotPlug

Enables or disables hot pluggable support on SATA port 0.

### Serial-ATA Port 1

Enables or disables SATA port 1.

#### SATA Port1 HotPlug

Enables or disables hot pluggable support on SATA port 1.

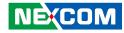

#### **USB** Configuration

This section is used to configure the USB.

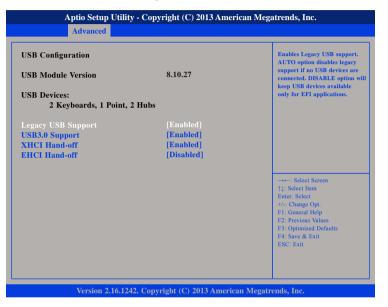

#### Legacy USB Support

EnableEnables Legacy USB.AutoDisables support for Legacy when no USB devices are connected.DisableKeeps USB devices available only for EFI applications.

#### **USB3.0 Support**

Enables or disables USB 3.0 controller support.

#### XHCI Hand-off and EHCI Hand-off

This is a workaround for OSs that does not support XHCI hand-off and EHCI Hand-off. The XHCI and EHCI ownership change should be claimed by the XHCI and EHCI driver respectively.

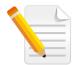

Troubleshooting: When installing Windows 7 from USB, USB 3.0 will not be supported. Please disable XHCI and enable EHCI to allow USB installation of Windows 7.

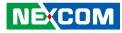

## Chipset

This section gives you functions to configure the system based on the specific features of the chipset. The chipset manages bus speeds and access to system memory resources.

| Main Advanced Chipset                                                                                                    | Security                                                    | Boot Save | & Exit                                                                                                    |
|----------------------------------------------------------------------------------------------------|-------------------------------------------------------------|-----------|----------------------------------------------------------------------------------------------------|
| Backlight Control Select From<br>Backlight On/Off Reverse<br>Backlight Dimming Reverse<br>Backlight Dimming Control By<br>Backlight Dimming Select<br>South Bridge | [Taet Switch]<br>[Normal]<br>[Normal]<br>[Manual]<br>[100%] |           | Pyroelectric sensor or Tact<br>Switch                                                                                                    |
|                                                                                                    |                                                             |           | → Select Screen<br>14: Select Item<br>Enter: Select<br>+/- Change Opt<br>F1: General Help<br>F2: Previous Values<br>F3: Optimized Defaults<br>F4: Save & Exit<br>ESC: Exit |

#### **Backlight Control Select From**

The available options are Pyroelectric sensor and Tact Switch.

#### Backlight On/Off Reverse

Enables or disables reverse backlight On/Off. Please configure this option only when changing the panel, otherwise the display may not work.

#### **Backlight Dimming Reverse**

The available options are PWM & Analog Dimming Reverse and Normal.

#### **Backlight Dimming Control By**

The available options are Tact Switch, Manual and Light sensor.

#### **Backlight Dimming Select**

Adjusts the brightness of the backlight.

#### South Bridge

Enters the South Bridge submenu.

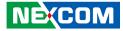

#### South Bridge

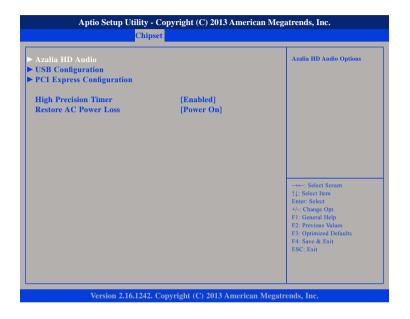

#### **High Precision Timer**

Enables or disables high precision event timer.

#### **Restore AC Power Loss**

Select the AC power state when power is re-applied after a power failure.

### **PCH Azalia Configuration**

| Audio Configuration                   |                        | Control Detection of the Azalia<br>device.                                                                                                    |
|---------------------------------------|------------------------|----------------------------------------------------------------------------------------------------|
| Audio Controller<br>Azalia HDMI Codec | [Enabled]<br>[Enabled] | Disabled = Azalia will be<br>unconditionally disabled<br>Enabled = Azalia will be<br>unconditionally Enabled<br>Auto = Azalia will be enabled i<br>present disabled otherwise. |
|                                       |                        | →: Select Screen<br>1: Select Item<br>Enter: Select<br>+/-: Change Opt<br>FI: General Help<br>F2: Previous Values<br>F3: Optimized Defaults<br>F4: Sare & Exit                 |

#### Azalia

Control detection of the Azalia device.

| Disabled | Azalia will be unconditionally Disabled. |
|----------|------------------------------------------|
| Enabled  | Azalia will be unconditionally Enabled.  |

#### Azalia HDMI Codec

Enables or disables internal HDMI codec for Azalia.

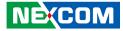

### **USB** Configuration

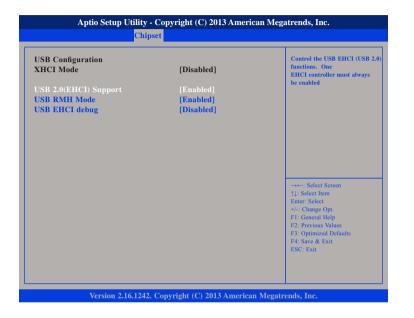

#### USB 2.0(EHCI) Support

Enables or disables the Enhanced Host Controller Interface (USB 2.0), one EHCI controller must always be enabled.

#### **USB RMH Mode**

Enables or disables PCH USB rate matching hubs mode.

#### **USB EHCI Debug**

Enables or disables PCH EHCI debug capability.

### **PCI Express Configuration**

| PCI Express Configuration |           | Enable or Disable the PCI                 |
|---------------------------|-----------|-------------------------------------------|
| PCI Express Port 0        |           | Express Port 0 in the Chipset.            |
| PCI Express Port 1        | [Enabled] |                                           |
| PCI Express Port 2        | [Enabled] |                                           |
| PCI Express Port 3        | [Enabled] |                                           |
|                           |           |                                           |
|                           |           |                                           |
|                           |           |                                           |
|                           |           | →←: Select Screen<br>↑↓: Select Item      |
|                           |           | Enter: Select                             |
|                           |           | +/-: Change Opt.<br>F1: General Help      |
|                           |           | F2: Previous Values                       |
|                           |           | F3: Optimized Defaults<br>F4: Save & Exit |
|                           |           | ESC: Exit                                 |
|                           |           |                                           |

#### PCI Express Port 0 to PCI Express Port 3

Enables or disables the PCI Express ports 0 to 3 on the chipset.

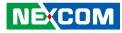

## **Security**

.

| Main Advanced O                                                                                                    | Chipset                                                               | Security                 | Boot | Save & Exit                                                                                                    |
|----------------------------------------------------------------------------------------------------|-----------------------------------------------------------------------|--------------------------|------|----------------------------------------------------------------------------------------------------|
| Password Description                                                                                                    |                                                                       |                          |      | Set Administrator Password                                                                                                    |
| If ONLY the Administrator's<br>hen this only limits access to<br>only asked for when entering<br>if ONLY the User's password<br>oot or enter Setup. In Setup<br>have Administrator rights.<br>The password length must be | Setup and<br>g Setup.<br>d is set, the<br>must be ent<br>o the User V | is<br>n this<br>tered to |      |                                                                                                    |
| n the following range:<br>Minimum length                                                                                                    |                                                                       | 3                        |      |                                                                                                    |
| Maximum length<br>Administrator Password<br>User Password                                                                                                    |                                                                       | 20                       |      | -++-: Select Screen<br>11: Select Item<br>Enter: Select<br>+/-: Change Opt<br>F1: General Help<br>F2: Previous Values<br>F3: Optimized Defaults<br>F4: Save & Exit<br>ESC: Exit |

#### Administrator Password

Select this to reconfigure the administrator's password.

#### **User Password**

NEXCOM

Select this to reconfigure the user's password.

## Boot

This section is used to configure the boot features.

| Main                     | Advanced                | Chipset | Security    | Boot       | Save & Exit                               |
|--------------------------|-------------------------|---------|-------------|------------|-------------------------------------------|
| Boot Config<br>Bootup Nu | guration<br>mLock State |         | [On]        |            | Select the keyboard NumLoc<br>state       |
| Fast Boot                |                         |         | [Disabled]  |            |                                           |
| Network                  |                         |         | [Enabled]   |            |                                           |
| Onboard L                | AN PXE                  |         | [Disabled]  |            |                                           |
| Boot Optio               |                         |         |             |            |                                           |
| <b>Boot Optio</b>        | n #1                    |         | [SATA PM:   | TOSHIB     | A M]                                      |
| <b>Boot Optio</b>        | n #2                    |         | [UEFI: Buil | t-in EFI . | · · ·]                                    |
| Hard Drive               | BBS Prioritie           | s       |             |            |                                           |
|                          |                         |         |             |            | →←: Select Screen<br>↑1: Select Item      |
|                          |                         |         |             |            | Enter: Select                             |
|                          |                         |         |             |            | +/-: Change Opt.                          |
|                          |                         |         |             |            | F1: General Help                          |
|                          |                         |         |             |            | F2: Previous Values                       |
|                          |                         |         |             |            | F3: Optimized Defaults<br>F4: Save & Exit |
|                          |                         |         |             |            | ESC: Exit                                 |
|                          |                         |         |             |            |                                           |
|                          |                         |         |             |            |                                           |
|                          |                         |         |             |            |                                           |

#### **Bootup NumLock State**

This allows you to determine the default state of the numeric keypad. By default, the system boots up with NumLock on wherein the function of the numeric keypad is the number keys. When set to Off, the function of the numeric keypad is the arrow keys.

#### Fast Boot

When enabled, the BIOS will shorten or skip some check items during POST. This will decrease the time needed to boot the system.

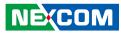

#### Network

Controls the execution of UEFI and legacy PXE OpROM.

#### **Onboard LAN PXE**

Options to disable onboard LAN PXE ROM or enable it for LAN1 or LAN2 .

#### **Boot Option Priorities**

Adjust the boot sequence of the system. Boot Option #1 is the first boot device that the system will boot from, next will be #2 and so forth.

#### Hard Drive BBS Priorities

Sets the order of the legacy devices in this group.

| Aptio Setup Utility - Copyright (C) 2013 American Megatrends, Inc.<br>Boot |                      |                                                                                                    |  |
|----------------------------------------------------------------------------|----------------------|----------------------------------------------------------------------------------------------------|--|
| Boot Option #1                                                             | [SATA PM: TOSHIBA M] | Sets the system boot order                                                                                                    |  |
|                                                                            |                      | →→ : Select Screen<br>1: Select Item<br>Enter: Select<br>*/-: Change Opt.<br>F1: General Help<br>F2: Previous Values<br>F3: Optimized Defaults<br>F4: Save & Exit<br>ESC: Exit |  |

Version 2.16.1242. Copyright (C) 2013 American Megatrends, Inc.

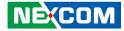

## Save & Exit

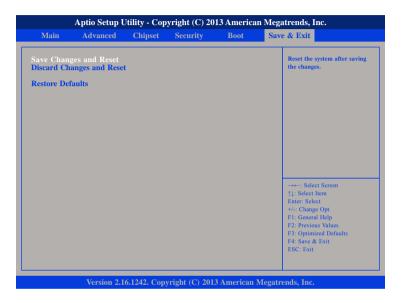

#### Save Changes and Reset

To save the changes and reset, select this field then press <Enter>. A dialog box will appear. Confirm by selecting Yes.

#### **Discard Changes and Reset**

To exit the Setup utility without saving the changes, select this field then press <Enter>. You may be prompted to confirm again before exiting.

#### **Restore Defaults**

To restore the BIOS to default settings, select this field then press <Enter>. A dialog box will appear. Confirm by selecting Yes.